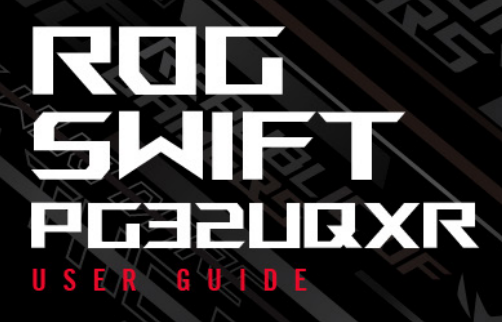

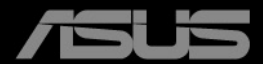

**ANTIQUES AND REAL PROPERTY** 

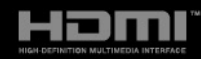

Prvé vydanie Máj 2023

#### **Autorské práva © 2023 ASUSTeK COMPUTER INC. Všetky práva vyhradené.**

Žiadna časť tohto návodu (vrátane produktov a softvéru, ktoré sú v ňom opísané) sa nemôže reprodukovať, prenášať, prepisovať, ukladať do vyhľadávacieho systému alebo prekladať do akéhokoľvek jazyka akýmkoľvek spôsobom (okrem uchovávania dokumentácie kupujúcim na účely zálohovania) bez výslovného písomného povolenia spoločnosti ASUSTeK COMPUTER INC. ("ASUS").

Záruka na výrobok alebo servis nebude predĺžená, ak: (1) výrobok je opravený, upravený alebo zamenený tak, že opravu, úpravu alebo zámenu nepovolila spoločnosť ASUS, alebo (2) sériové číslo výrobku sa nedá prečítať, prípadne chýba.

SPOLOČNOSŤ ASUS POSKYTUJE TENTO NÁVOD "AKO JE" BEZ AKEJKOĽVEK ZÁRUKY, ČI UŽ PRIAMEJ ALEBO ODVODENEJ, OKREM INÉHO ODVODENEJ ZÁRUKY NA OBCHODOVATEĽNOSŤ ČI VHODNOSŤ PRE URČITÝ ÚČEL. SPOLOČNOSŤ ASUS, JEJ VEDÚCI PRACOVNÍCI, ÚRADNÍCI, ZAMESTNANCI ANI ZÁSTUPCOVIA NIE SÚ ZA ŽIADNYCH OKOLNOSTÍ ZODPOVEDNÍ ZA ŽIADNE NÁSLEDNÉ, NÁHODNÉ, NEPRIAME, ZVLÁŠTNE, TRESTNÉ ANI ZA ŽIADNE INÉ ŠKODY (VRÁTANE ALE BEZ OBMEDZENIA NA STRATY NA ZISKU Z OBCHODU, PRERUŠENIA OBCHODU, STRATU OBCHODNÝCH INFORMÁCIÍ ALEBO INÝCH PEŇAŽNÝCH STRÁT), A TO ANI V PRÍPADE, ŽE BOLA SPOLOČNOSŤ ASUS OBOZNÁMENÁ S MOŽNOSŤOU TAKÝCHTO ŠKÔD VYPLÝVAJÚCICH Z NEJAKEJ PORUCHY ALEBO CHYBY V TOMTO NÁVODE ALEBO VÝROBKU.

TECHNICKÉ ÚDAJE A INFORMÁCIE UVEDENÉ V TOMTO NÁVODE SÚ LEN INFORMAČNÉ A MÔŽU SA KEDYKOĽVEK BEZ OZNÁMENIA ZMENIŤ. NIE JE MOŽNÉ ICH POVAŽOVAŤ ZA ZÁVÄZOK SPOLOČNOSTI ASUS. SPOLOČNOSŤ ASUS NENESIE ŽIADNU ZODPOVEDNOSŤ ZA ŽIADNE CHYBY ALEBO NEPRESNOSTI, KTORÉ SA MÔŽU V TOMTO NÁVODE NACHÁDZAŤ, VRÁTANE PRODUKTOV A SOFTVÉRU, KTORÉ SÚ V ŇOM OPÍSANÉ.

Názvy výrobkov a spoločností, ktoré sa vyskytujú v tomto návode, môžu byť registrované ochranné známky alebo duševné vlastníctvo príslušných spoločností a používajú sa len na identifikáciu alebo vysvetlenie v prospech vlastníka, bez úmyslu porušovania práv.

# **Obsah**

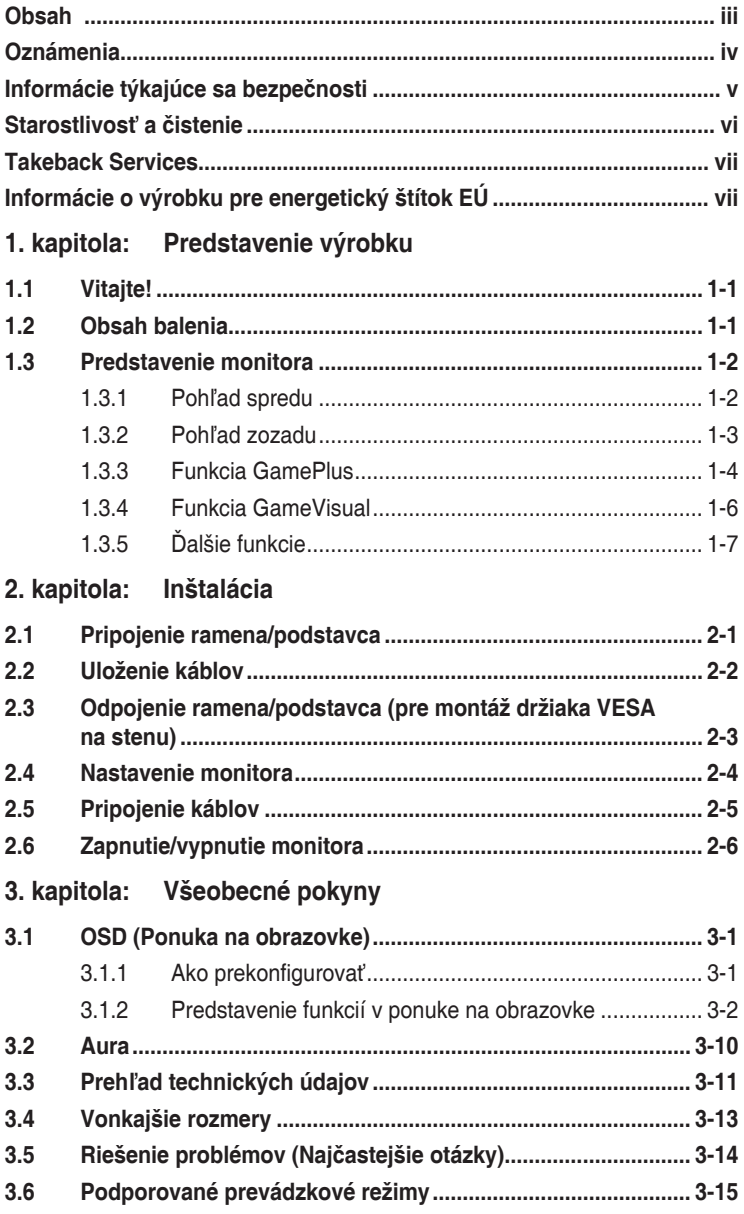

# <span id="page-3-0"></span>**Oznámenia**

#### **Vyhlásenie Federal Communications Commission**

Toto zariadenie vyhovuje článku 15 predpisov FCC. Musí fungovať za týchto dvoch podmienok:

- Toto zariadenie nesmie spôsobovať škodlivé rušenie.
- Toto zariadenie musí absorbovať akékoľvek rušenie, vrátane rušenia, ktoré môže spôsobiť nežiaducu činnosť zariadenia.

Zariadenie bolo otestované a je v súlade s obmedzeniami pre digitálne zariadenie triedy B podľa časti 15 pravidiel komisie FCC. Tieto limity stanovujú podmienky ochrany pred škodlivým rušením v obývaných oblastiach. Toto zariadenie vytvára, používa a môže vyžarovať energiu na rádiových frekvenciách, ktoré pri nevhodnej inštalácii a používaní, ktoré nie je v súlade s pokynmi, môže spôsobovať neželané rušenie rádiovej komunikácie. Nedá sa však zaručiť, že pri konkrétnej inštalácii nedôjde k rušeniu. Ak toto zariadenie spôsobuje škodlivé rušenie rádiového alebo televízneho príjmu, čo je možné zistiť zapnutím a vypnutím zariadenia, používateľovi sa odporúča pokúsiť sa toto rušenie napraviť jedným alebo viacerými nasledujúcimi opatreniami:

- Zmeňte orientáciu alebo polohu prijímacej antény.
- Zväčšite vzdialenosť medzi zariadením a prijímačom.
- Zapojte zariadenie do zásuvky v inom okruhu, než ktorého súčasťou je zásuvka, do ktorej je zapojený prijímač.
- Obráťte sa na predajcu alebo skúseného rádiového/televízneho technika.

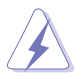

V rámci splnenia súladu s predpismi FCC je potrebné na pripojenie monitora ku grafickej karte používať tienené káble. Zmeny alebo úpravy, ktoré nie sú výslovne schválené stranou zodpovednou za súlad, majú za následok zrušenie oprávnenia na používanie tohto zariadenia.

### Vyhlásenie pre kanadský Komunikačný úrad

Toto digitálne zariadenie neprekračuje limity triedy B pre vyžarovanie rádiového ruchu z digitálnych zariadení, ako sú uvedené v predpisoch o rádiovom rušení vydaných kanadským Komunikačným úradom.

Toto digitálne zariadenie triedy B spĺňa požiadavky kanadskej normy ICES-003.

<span id="page-4-0"></span>This Class B digital apparatus meets all requirements of the Canadian Interference - Causing Equipment Regulations.

Cet appareil numérique de la classe B respecte toutes les exigences du Réglement sur le matériel brouiller du Canada.

# FAT

# **Informácie týkajúce sa bezpečnosti**

- Pred inštaláciou monitora si pozorne prečítajte všetku dokumentáciu, ktorá bola priložená.
- V rámci prevencie pred rizikom požiaru alebo úrazu elektrickým prúdom nevystavujte monitor pôsobeniu dažďa ani vlhka.
- Nikdy sa nepokúšajte otvoriť kryt monitora. V monitore je prítomné nebezpečné vysoké napätie, ktoré môže spôsobiť vážny úraz.
- Ak je zdroj napájania poškodený, nepokúšajte sa ho sami opraviť. Obráťte sa na kvalifikovaného servisného technika alebo predajcu.
- Pred použitím výrobku sa uistite, či sú všetky káble správne zapojení a či nie sú napájacie káble poškodené. Ak zistíte nejaké poškodenie, okamžite sa obráťte na predajcu.
- Priečinky a otvory v zadnej a hornej časti krytu sú určené na vetranie. Nezakrývajte tieto otvory. Nikdy nedávajte tento výrobok do blízkosti ohrievačov alebo zdrojov tepla, ak nie je zaistené dostatočné vetranie.
- Monitor musí byť napájaný takým typom napájania, ktorý je uvedený na štítku na výrobku. Ak si nie ste istí typom napájania vo vašej domácnosti, obráťte sa na predajcu alebo na miestnu energetickú spoločnosť.
- Používajte príslušnú napájaciu zástrčku, ktorá zodpovedá miestnym normám napájania.
- Nepreťažujte elektrické zásuvky a predlžovacie káble. Pri preťažení môže dôjsť k požiaru alebo úrazu elektrickým prúdom.
- Nevystavujte prachu, vlhkosti a nadmerným teplotám. Nedávajte monitor na miesta, kde by mohol zmoknúť. Monitor položte na stabilný podklad.
- Počas búrky, prípadne počas dlhodobého nepoužívania odpojte zariadenie. Tým ochránite monitor pred poškodením spôsobeným energetickými výbojmi.
- Do otvorov na kryte nedávajte žiadne predmety ani tam nelejte žiadne tekutiny.
- V rámci zaistenia uspokojivej prevádzky používajte monitor len s počítačmi, ktoré majú príslušné nakonfigurované konektory označené ako 100 – 240 V stried.
- Ak máte nejaké technické problémy s monitorom, obráťte sa na kvalifikovaného servisného technika alebo predajcu.
- <span id="page-5-0"></span>• Pri úprave ovládania hlasitosti (a tiež aj ekvalizéra) na iné nastavenia než je stredová poloha sa môže zvýšiť výstupné napätie v slúchadlách a teda hladina akustického tlaku.
- Adaptér sa používa len s týmto monitorom a nesmie sa používať na iný účel. Vaše zariadenie používa jeden z nasledovných zdrojov napájania: - Výrobca: Delta Electronics Inc., model: ADP-240EB B
- Zaistite, aby bol napájací kábel zapojený do zásuvky s uzemnením.
- Dodávaný napájací adaptér a/alebo napájací kábel sú určené len na použitie s produktom. Nepoužívajte ich s inými výrobkami.

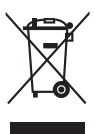

Symbol prečiarknutého odpadkového koša s kolieskami znamená, výrobok (elektrické alebo elektronické zariadenie a gombíková batéria obsahujúca olovo) nesmie byť likvidovaný spolu s domovým odpadom. Overte si miestne predpisy týkajúce sa likvidácie elektronických výrobkov.

### **Starostlivosť a čistenie**

- Pred nadvihnutím alebo zmenou polohy monitora je vhodné odpojiť káble a napájaciu šnúru. Pri nastavovaní polohy monitora dodržiavajte správne techniky zdvíhania. Pri zdvíhaní alebo prenášaní držte monitor za hrany. Nezdvíhajte obrazovku za stojan ani kábel.
- Čistenie. Monitor vypnite a odpojte napájací kábel. Povrch monitora čistite mäkkou tkaninou, ktorá nepúšťa vlákna. Odolné škvrny možno vyčistiť navlhčenou handričkou s jemným čistiacim prostriedkom.
- Nečistite prostriedkom obsahujúcim alkohol ani riedidlo. Používajte čistiaci prostriedok určený na monitory. Nikdy nestriekajte čistiaci prostriedok priamo na obrazovku, môže sa dostať do monitora a spôsobiť úraz elektrickým prúdom.

### **Na monitore sú normálne nasledujúce príznaky:**

- V závislosti od použitého podkladu môžete badať jemne nerovnomerný jas na obrazovke.
- Keď sa niekoľko hodín na monitore zobrazuje rovnaký obraz, po jeho zmene sa môže vyskytovať pozostatok predchádzajúceho obrazu. Obrazovka sa obnoví pomaly, prípadne môžete na niekoľko hodín vypnúť.
- Keď obrazovka stmavne alebo bliká, prípadne už vôbec nefunguje, obráťte sa na predajcu alebo servisné stredisko so žiadosťou o opravu. Neopravujte obrazovku sami!

### <span id="page-6-0"></span>**Pravidlá používané v tejto príručke**

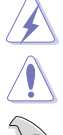

VAROVANIE: Informácie týkajúce sa prevencie pred úrazom pri vykonávaní úlohy.

UPOZORNENIE: Informácie týkajúce sa prevencie pred poškodením súčastí pri vykonávaní úlohy.

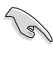

DÔLEŽITÉ UPOZORNENIE: Informácie, ktoré MUSIA byť pri vykonávaní úlohy dodržané.

POZNÁMKA: Tipy a ďalšie informácie, ktoré sú nápomocné pri vykonávaní úlohy.

#### **Kde nájdete ďalšie informácie**

Ďalšie informácie a aktualizácie k výrobku a softvéru nájdete na nasledujúcich miestach.

**1. Webové stránky spoločnosti ASUS**

Celosvetová webová stránka spoločnosti ASUS poskytuje aktualizované informácie o hardvérových a softvérových produktoch ASUS. Pozrite stránku http://www.asus.com

#### **2. Voliteľná dokumentácia**

K výrobku môže byť priložená voliteľná dokumentácia, ktorú mohol pridať predajca. Tieto dokumenty nie sú súčasť štandardného balenia.

**3. Čo je Blikanie**

https://www.asus.com/Microsite/display/eye\_care\_technology/

### **Takeback Services**

ASUS recycling and takeback programs come from our commitment to the highest standards for protecting our environment. We believe in providing solutions for our customers to be able to responsibly recycle our products, batteries and other components as well as the packaging materials.

Please go to http://csr.asus.com/english/Takeback.htm for detail recycling information in different region.

### **Informácie o výrobku pre energetický štítok EÚ**

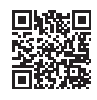

PG32UQXR

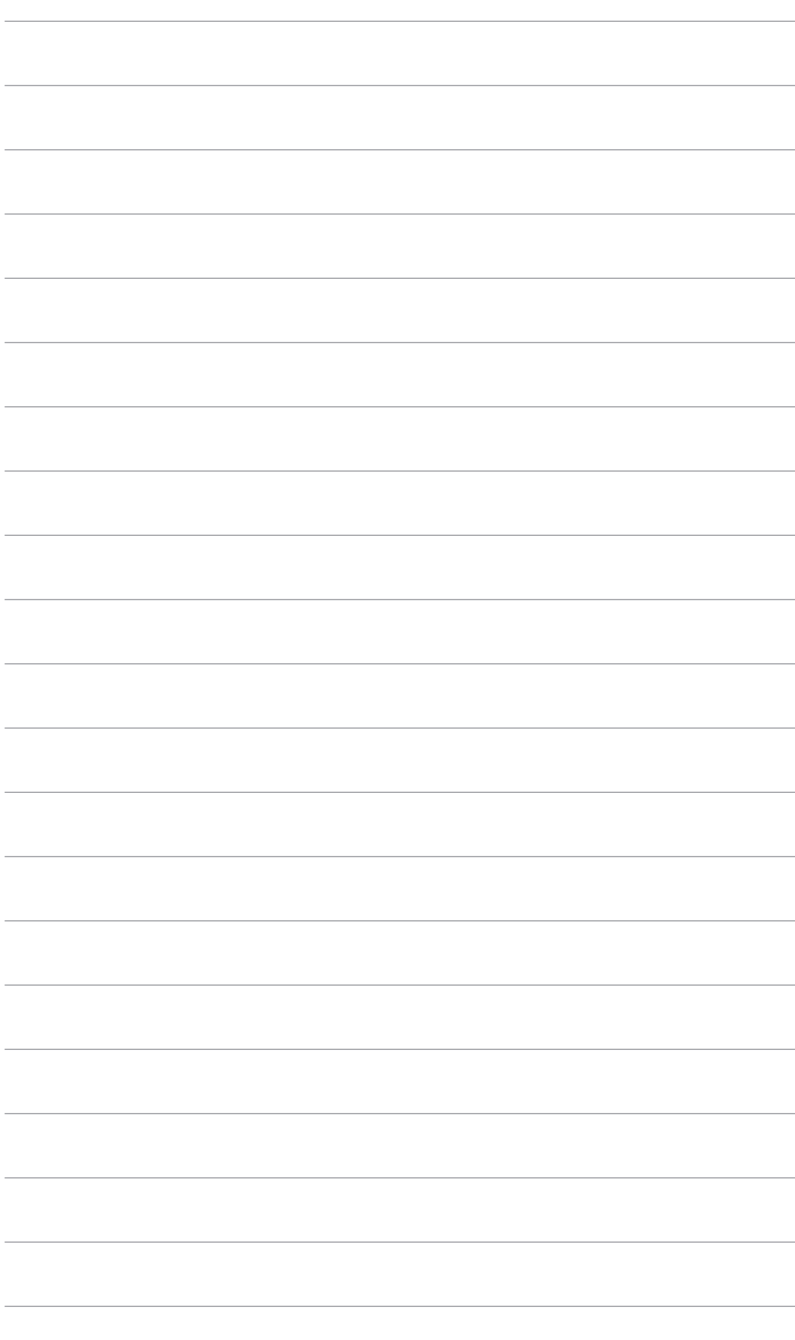

# <span id="page-8-0"></span>**1.1 Vitajte!**

Ďakujeme, že ste si zakúpili LCD monitor ASUS® !

Najnovší širokouhlý LCD monitor od spoločnosti ASUS poskytuje širšie, jasnejšie a krištáľovo čisté zobrazenie a okrem toho je vybavený funkciami, ktoré vylepšujú pozeranie.

S týmito funkciami si môžete vychutnať praktické a lahodné vizuálne zážitky, ktoré vám monitor prináša!

# **1.2 Obsah balenia**

Skontrolujte, či sú v balení nasledujúce položky:

- $\checkmark$  I CD monitor
- $\checkmark$  Podstavec monitora
- Stručná úvodná príručka
- Záručný list
- Napájací adaptér
- Napájací kábel
- $\checkmark$  Kábel HDMI
- $\checkmark$  Kábel DisplayPort
- $\checkmark$  Kábel USB
- $\checkmark$  Uvítacia karta ROG
- Správa o testovaní kalibrácie farieb
- Kryt vstupno-výstupných portov
- Skrutky na montáž na stenu
- $\checkmark$  Skrutka k statívu
- $\checkmark$  Nálepka ROG
- $\checkmark$  Puzdro ROG
- Tipy k montáži

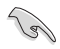

Ak je niektorá hore uvedená položka poškodená, prípadne chýba, okamžite sa obráťte na svojho predajcu.

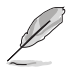

Ak potrebujete vymeniť napájací kábel alebo pripájacie káble, obráťte sa na zákaznícku službu spoločnosti ASUS.

### <span id="page-9-0"></span>**1.3 Predstavenie monitora**

### **1.3.1 Pohľad spredu**

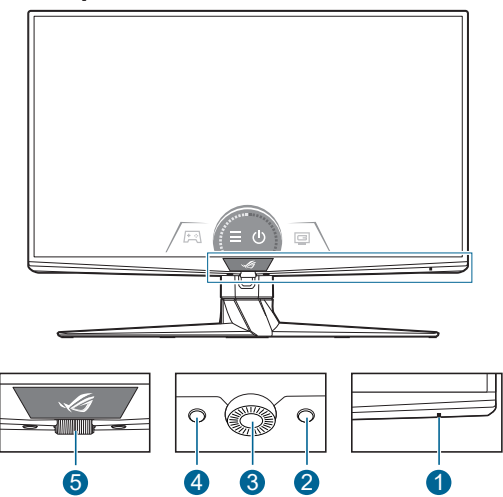

- 1. Indikátor napájania
	- Význam farieb indikátora napájania je uvedený v tabuľke.

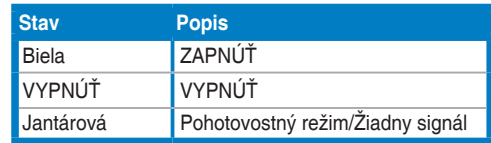

- 2. Klávesová skratka (Doprava)
	- Zapína monitor, keď monitor prejde do pohotovostného režimu, prípadne sa zobrazuje hlásenie "NO SIGNAL" (ŽIADNY SIGNÁL).
	- Predvolené: Klávesová skratka GameVisual
	- Ak chcete zmeniť funkciu klávesovej skratky, prejdite do ponuky **MyFavorite** > **Shortcut (Klávesová skratka)** > **Shortcut (Right) (Klávesová skratka (Doprava))**.
- 3. Tlačidlo OK:
	- Zapína monitor, keď monitor prejde do pohotovostného režimu, prípadne sa zobrazuje hlásenie "NO SIGNAL" (ŽIADNY SIGNÁL).
	- Stlačením tohto tlačidla otvoríte ponuku na obrazovke.
	- Slúži na výber položky v ponuke na obrazovke.
	- Stlačením a podržaním po dobu 5 sekúnd aktivujete/deaktivujete funkciu Key Lock (Zámok tlačidiel).
- <span id="page-10-0"></span>4. Klávesová skratka (Doľava)
	- Zapína monitor, keď monitor prejde do pohotovostného režimu, prípadne sa zobrazuje hlásenie "NO SIGNAL" (ŽIADNY SIGNÁL).
	- Predvolené: Klávesová skratka GamePlus
	- Ak chcete zmeniť funkciu klávesovej skratky, prejdite do ponuky **MyFavorite** > **Shortcut (Klávesová skratka)** > **Shortcut (Left) (Klávesová skratka (Doľava))**.
- 5. Voľby ponuky na obrazovke
	- Slúži na zvýšenie/zníženie hodnôt, prípadne na presun voľby nahor/ nadol.

### **1.3.2 Pohľad zozadu**

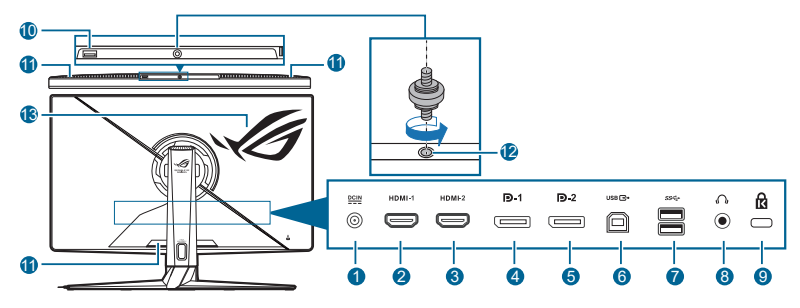

- **1. Port vstupu jednosmerného napájania**. Do tohto portu sa zapája napájací kábel.
- **2. Port HDMI-1**. Tento port slúži na pripojenie zariadenia kompatibilného s rozhraním HDMI.
- **3. Port HDMI-2**. Tento port slúži na pripojenie zariadenia kompatibilného s rozhraním HDMI.
- **4. DisplayPort-1**. Tento port slúži na pripojenie zariadenia kompatibilného s rozhraním DisplayPort.
- **5. DisplayPort-2**. Tento port slúži na pripojenie zariadenia kompatibilného s rozhraním DisplayPort.
- **6. USB 3.2 Gen 1 Type-B**. Tento port slúži na pripojenie káblom USB upstream. Pripojenie umožňuje používať porty USB na monitore.
- **7. USB 3.2 Gen 1 Type-A**. Tieto porty slúžia na pripojenie zariadení USB, ako je napríklad USB klávesnica/myš, jednotka USB flash atď.
- **8. Konektor na slúchadlá**.
- **9. Zásuvka na zámok Kensington**.
- **10. USB 2.0 Type-A**. Tento port slúži na pripojenie zariadení USB, ako je napríklad USB klávesnica/myš, jednotka USB flash atď.

#### <span id="page-11-0"></span>**11. Vetranie (vývod teplého vzduchu).**

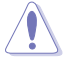

Nezakrývajte vetracie otvory na monitore. Nahromadené teplo môže skrátiť servisnú životnosť monitora a môže byť aj nebezpečné.

- **12. Otvor na skrutku (pre skrutku k statívu).**
- **13. AURA RGB/AURA Sync (ovládané softvérom Armoury Crate).**

### **1.3.3 Funkcia GamePlus**

Funkcia GamePlus poskytuje súpravu nástrojov a vytvára lepšie herné prostredie pre používateľov pri hraní rozličných typov hier. Kríž so 6 rozličnými možnosťami vám umožňuje zvoliť si tú, ktorá najviac zodpovedá hre, ktorú hráte. Na obrazovke sú aj časovač a stopky, ktoré môžete umiestniť na ľavú stranu obrazovky, takže máte prehľad o uplynutej dobe hrania. Počítadlo snímok sa sekundu vám zase umožňuje vidieť, ako plynulo hra beží. Pozíciu FPS Counter (Počítadlo FPS), Timer (Časovač) a Stopwatch (Stopky) možno zmeniť otoočným ovládaním ponuky na obrazovke. Funkcia Sniper (Snajper) (k dispozícii, keď sú na zariadení rozlíšenia vyššie než 1920 x 1080/120 Hz a ak vypnuté HDR) je prispôsobená pre strieľačky v prvej osobe. Môžete vybrať pomer zväčšenia a typ zarovnania v postupnosti.

Aktivovanie funkcie GamePlus:

- 1. Stlačte tlačidlo klávesovej skratky funkcie GamePlus.
- 2. Otáčaním voľby ponuky na obrazovke doľava/doprava vyberáte spomedzi rozličných funkcií.
- 3. Stlačením tlačidla OK aktivujete zvolenú funkciu, prípadne zobrazíte nastavenia.
- 4. Otáčaním voľby ponuky na obrazovke doľava/doprava prechádzate nastaveniami. Zvýraznite požadované nastavenie a stlačením tlačidla OK ho aktivuite.
- 5. Stlačením **ta** tlačidla Späť preidete naspäť, prípadne **X** tlačidlom Skončiť ukončíte.

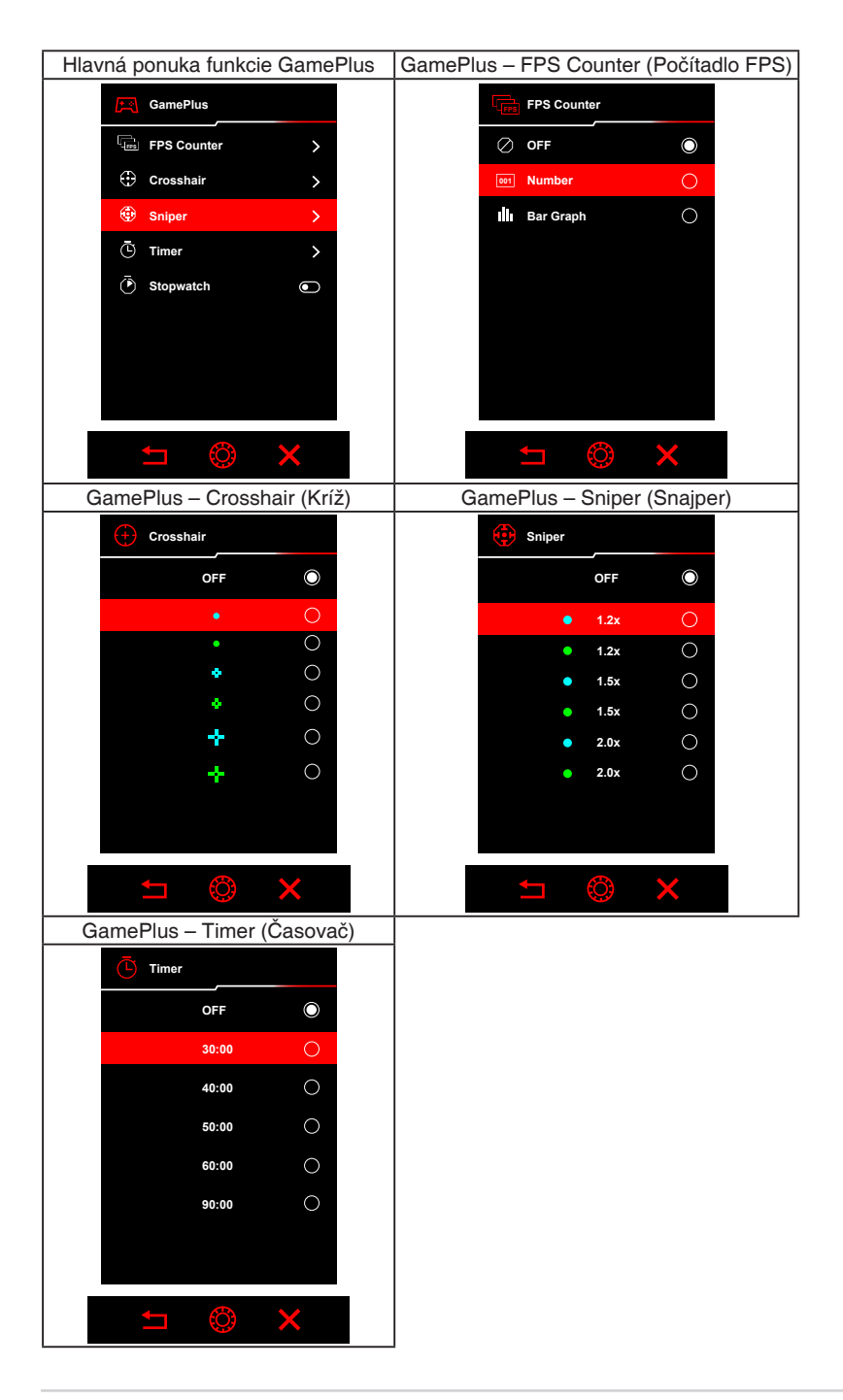

### <span id="page-13-0"></span>**1.3.4 Funkcia GameVisual**

Funkcia GameVisual vám umožňuje pohodlne zvoliť spomedzi rozličných režimov obrazu.

Aktivovanie funkcie GameVisual:

- 1. Stlačte tlačidlo klávesovej skratky funkcie GameVisual.
- 2. Otáčaním voľby ponuky na obrazovke doľava/doprava zvýraznite požadované nastavenie.
- 3. Stlačením tlačidla OK ho aktivujete.
- 4. Stlačením ilačidla Späť prejdete naspäť, prípadne **X** tlačidlom Skončiť ukončíte.
	- **• Scenery Mode (Režim Scenéria)**: Toto je najlepšia voľba pre fotografie scenérií zobrazované pomocou technológie inteligentného obrazu GameVisualTM.
	- **• Racing Mode (Režim Preteky)**: Toto je najlepšia voľba pre hranie pretekárskych hier pomocou technológie inteligentného obrazu GameVisualTM.
	- **• Cinema Mode (Režim Kino)**: Toto je najlepšia voľba pre sledovanie filmov pomocou technológie inteligentného obrazu GameVisualTM.
	- **• RTS/RPG Mode (Režim RTS/RPG)**: Toto je najlepšia voľba pre hranie hier typu Stratégia v reálnom čase (RTS)/Hra na hdrinov (RPG) pomocou technológie inteligentného obrazu GameVisual™.
	- **• FPS Mode (Režim FPS)**: Toto je najlepšia voľba pre hranie hier typu Strieľačka z pohľadu prvej osoby pomocou technológie inteligentného obrazu GameVisualTM.
	- **• sRGB Mode (Režim sRGB)**: Toto je najlepšia voľba pre zobrazovanie fotografií a obrázkov z počítačov.
	- **• MOBA Mode**: Toto je najlepšia voľba pre hranie multiplayerových online hier v bojovej aréne pomocou technológie inteligentného obrazu GameVisual™.
	- **• User Mode (Vlastný režim)**: Ďalšie položky sa dajú nastaviť v ponuke Color (Farba).

<span id="page-14-0"></span>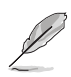

- V Racing Mode (Režim Preteky) sa nedajú konfigurovať nasledujúce funkcie: ASCR, Saturation (Nasýtenie), VividPixel.
- V sRGB Mode (Režim sRGB) sa nedajú konfigurovať nasledujúce funkcie: Shadow Boost, Color Temp. (Teplota farieb), Contrast (Kontrast), ASCR, Saturation (Nasýtenie), Six-axis Saturation (6-osová sýtosť), Gamma (Gama), Display Color Space (Priestor farieb obrazovky).
- V Scenery Mode (Režim Scenéria) sa nedajú konfigurovať nasledujúce funkcie: Shadow Boost, Six-axis Saturation (6-osová sýtosť), Gamma (Gama).
- V Cinema Mode (Režim Kino) sa nedajú konfigurovať nasledujúce funkcie: Shadow Boost, Six-axis Saturation (6-osová sýtosť), Gamma (Gama).
- V MOBA Mode sa nedajú konfigurovať nasledujúce funkcie: ASCR, Six-axis Saturation (6-osová sýtosť), Saturation (Nasýtenie), VividPixel, Shadow Boost.
- V RTS/RPG Mode (Režim RTS/RPG) a FPS Mode (Režim FPS) nie sú nasledujúce funkcie konfigurované používateľom: Six-axis Saturation (6-osová sýtosť).

### **1.3.5 Ďalšie funkcie**

#### • HDR

Monitor podporuje formát HDR. Keď sa zisťuje obsah HDR, zobrazí sa kontextové hlásenie "HDR ON" (HDR ZAPNUTÉ) a ponuka na obrazovke.

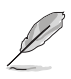

- Keď sa zobrazuje obsah HDR, nie sú k dispozícii tieto funkcie: ELMB, GameVisual, Shadow Boost, Contrast (Kontrast), ASCR, Dynamic Dimming (Dynamické stmievanie), Blue Light Filter (Filter modrého svetla), Color Temp. (Teplota farieb), Gamma (Gama), Saturation (Nasýtenie), PIP/PBP Setup.
- Keď je aktivované HDR a chcete nastaviť jas, prejdite do ponuky **Image (Obraz)** > **HDR Setting (Nastavenie HDR)** > **Brightness Adjustable (Jas nastaviteľný)**.

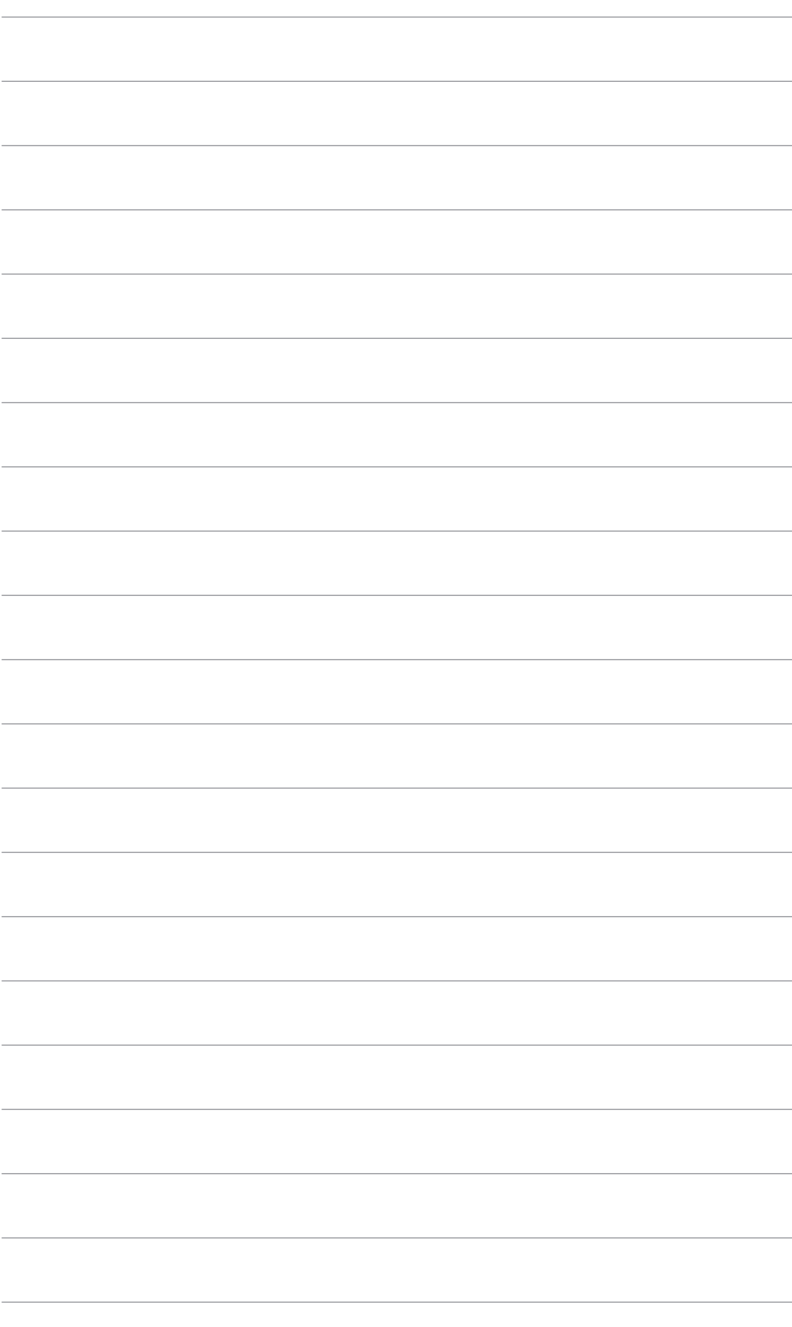

# <span id="page-16-0"></span>**2.1 Pripojenie ramena/podstavca**

Montáž podstavca monitora:

- 1. Vytiahnite monitor, ako je znázornené (Obrázok 1).
- 2. Pripojte podstavec k ramenu (Obrázok 2).
- 3. Uchyťte podstavec k ramenu zatiahnutím vstavanej skrutky. (Obrázok 2).
- 4. Držte za stojan a opatrne monitor nadvihnite. Potom ho položte na rovný podklad (Obrázok 3).

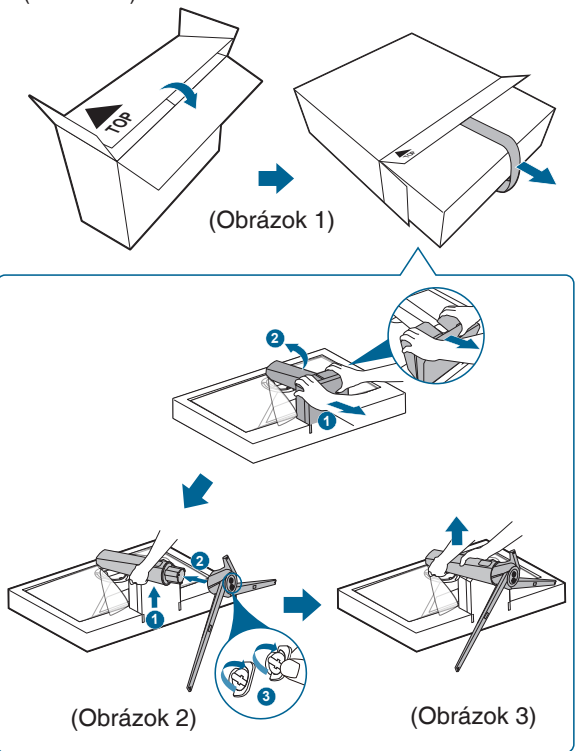

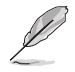

Odporúčame zakryť povrch stola mäkkou látkou, aby sa monitor nepoškodil.

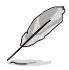

Veľkosť skrutky podstavca: M6 x 15 mm.

# <span id="page-17-0"></span>**2.2 Uloženie káblov**

Pomocou krytu vstupno-výstupného portu môžete usporiadať káble.

**• Usporiadanie káblov**

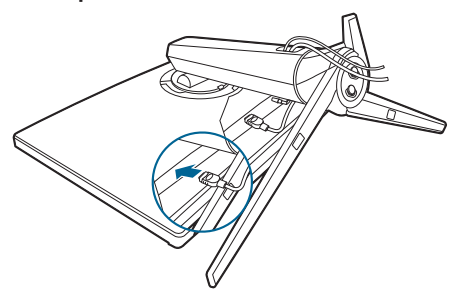

**• Používanie krytu vstupno-výstupného portu**: kryt možno pripojiť alebo odpojiť.

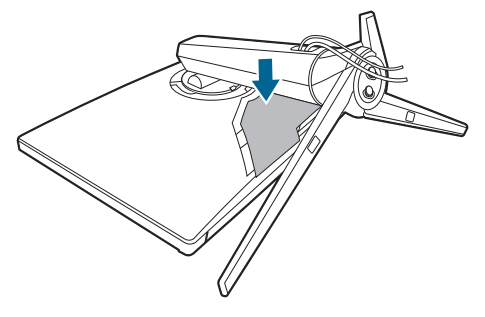

### <span id="page-18-0"></span>**2.3 Odpojenie ramena/podstavca (pre montáž držiaka VESA na stenu)**

Odpojiteľné rameno tohto monitora je špeciálne navrhnuté pre nástenný držiak VESA.

Odpojenie ramena:

- 1. Monitor máte položený na stole obrazovkou nadol.
- 2. Pomocou skrutkovača odnímte kryty tam, kde sa dotýkajú monitor a rameno.
- 3. Uvoľnite štyri skrutky na zadnej strane monitora (veľkosť skrutky: M4 x 10 mm) a odpojte remeno, podstavec.
- 4. Zatiahnite skrutky na montáž na stenu.

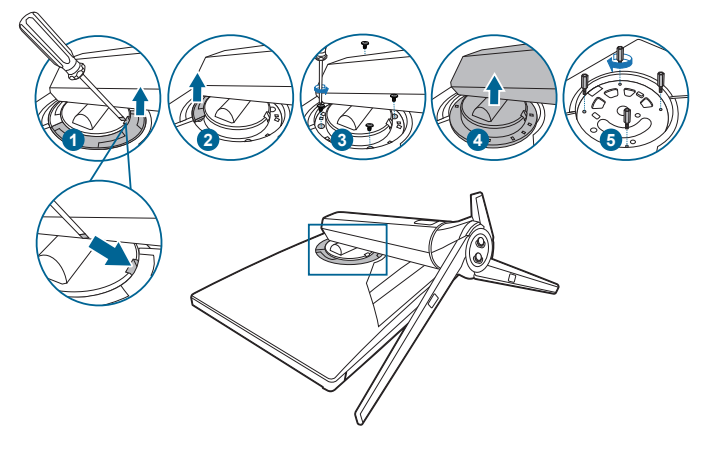

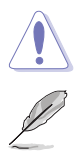

Manipulujte opatrne, aby nedošlo k úrazu ani poškodeniu monitora.

- Súprava nástenného držiaka VESA (100 x 100 mm) sa kupuje samostatne.
- Používajte len nástennú konzolu zo zoznamu UL s minimálnou nosnosťou 22,7kg (veľkosť skrutky: M4 x 10 mm).

# <span id="page-19-0"></span>**2.4 Nastavenie monitora**

- Na optimálne pozeranie odporúčame, aby ste sa na monitor pozreli spredu, potom nastavte monitor do takého uhla, ktorý je pre vás najpohodlnejší.
- Keď meníte uhol monitora, podržte ho za stojan, aby monitor náhodou nespadol.
- Môžete nastaviť uhol monitora od +20˚ do -5˚ a umožňuje nastaviť otočenie o 25˚ doľava alebo doprava. Môžete nastaviť aj výšku monitora +/- 70 mm.

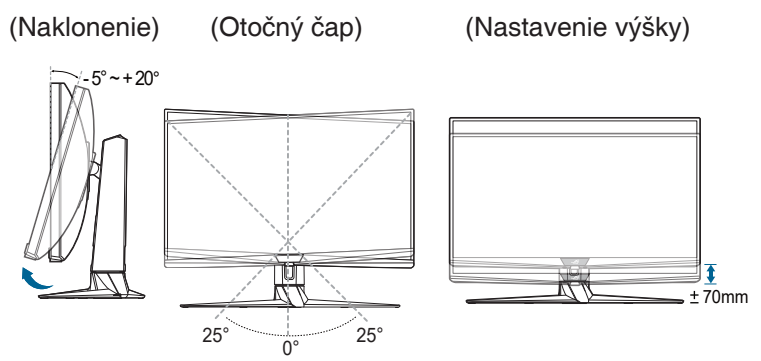

# <span id="page-20-0"></span>**2.5 Pripojenie káblov**

Pripojte káble podľa nasledujúcich pokynov:

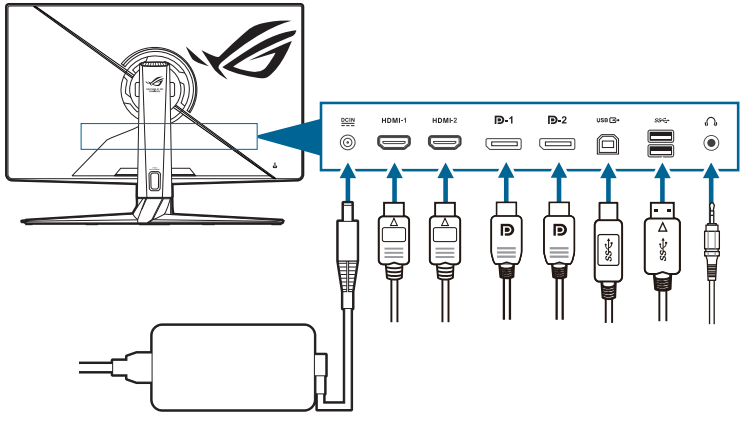

- **• Pripojenie napájacieho kábla**:
	- a. Zapojte poriadne napájací adaptér do vstupu DC IN na monitore.
	- b. Zapojte jeden koniec napájacieho kábla do napájacieho adaptéra a druhý koniec do elektrickej zásuvky.
- **• Pripojenie kábla rozhrania HDMI/DisplayPort**:
	- a. Zapojte jeden koniec kábla rozhrania HDMI/DisplayPort do konektora HDMI/DisplayPort na monitore.
	- b. Zapojte druhý koniec kábla rozhrania HDMI/DisplayPort do konektora HDMI/DisplayPort na zariadení.
- **• Používanie slúchadiel**: zapojte zvukový kábel do konektora slúchadiel na monitore.
- **• Ako používať porty USB 3.2 Gen 1**: Zoberte priložený kábel rozhrania USB a zapojte menší koniec (type B) kábla rozhrania USB upstream do portu USB upstream na monitore a väčší koniec (type A) do portu USB na počítači. Na počítači musí byť nainštalovaná najnovšia verzia systému Windows 10/ Windows 11. Vďaka tomu budú porty USB na monitore fungovať.

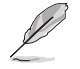

Keď sú tieto káble zapojené, môžete vybrať požadovaný signál v položke Input Select (Výber vstupu) v ponuke na obrazovke.

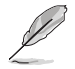

Ak potrebujete vymeniť napájací kábel alebo pripájacie káble, obráťte sa na zákaznícku službu spoločnosti ASUS.

Kábel USB možno použiť na aktualizáciu firmvéru.

# <span id="page-21-0"></span>**2.6 Zapnutie/vypnutie monitora**

#### **• Zapnutie monitora**:

Stlačte stred otočného tlačidla. Umiestnenie tlačidiel nájdete na strane 1-2. Indikátor napájania  $\mathbb O$  sa rozsvieti nabielo, čo znamená, že je monitor ZAPNUTÝ.

#### **• Vypnutie monitora**:

Otáčaním voľby ponuky na obrazovke zvýraznite  $\mathcal O$  a stlačte tlačidlo OK.

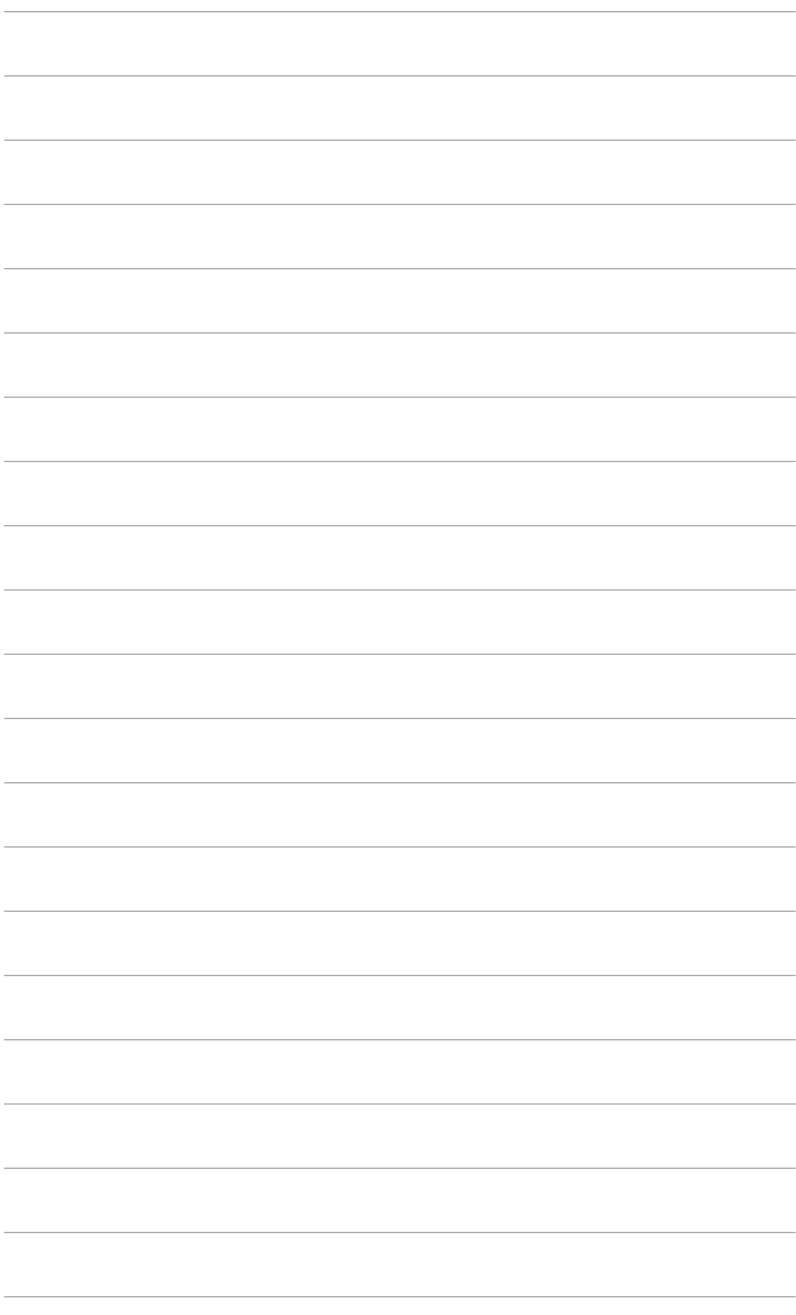

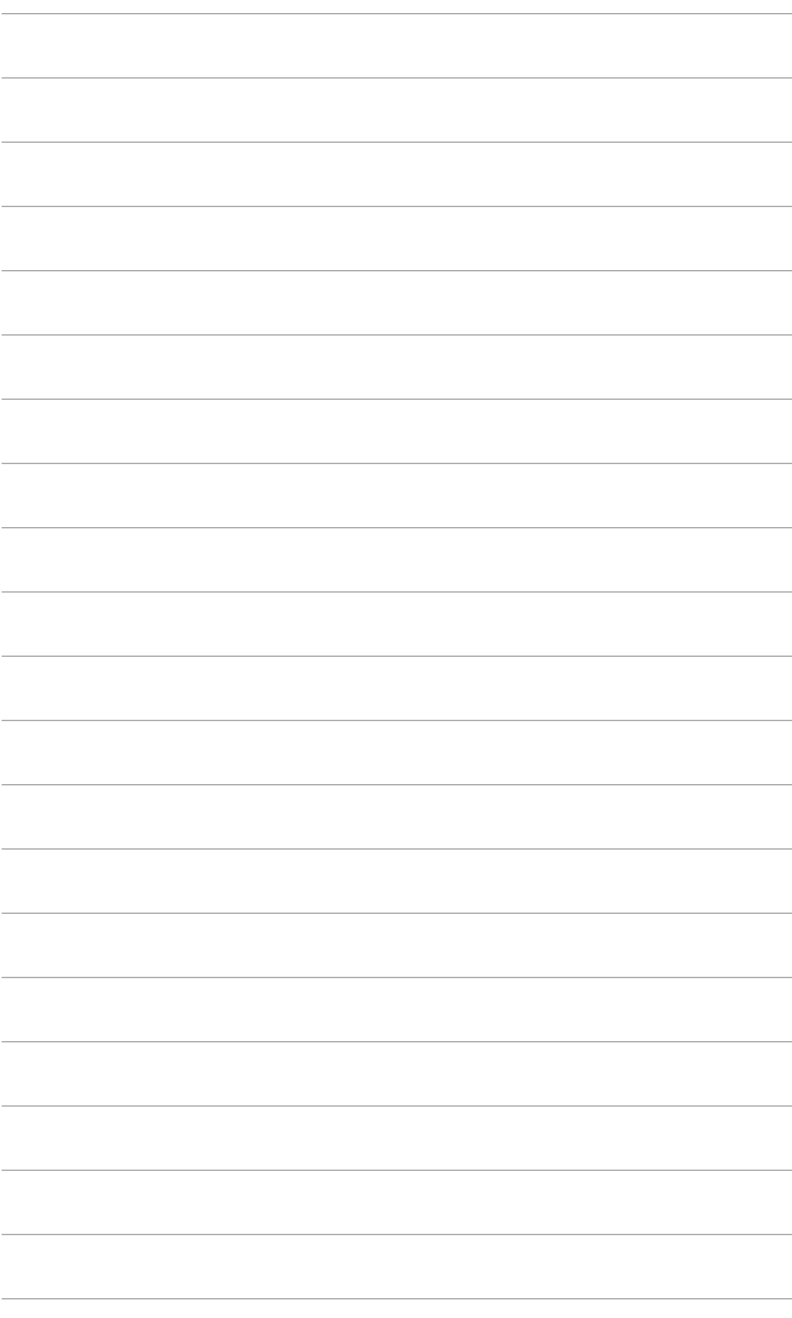

### <span id="page-24-0"></span>**3.1 OSD (Ponuka na obrazovke)**

### **3.1.1 Ako prekonfigurovať**

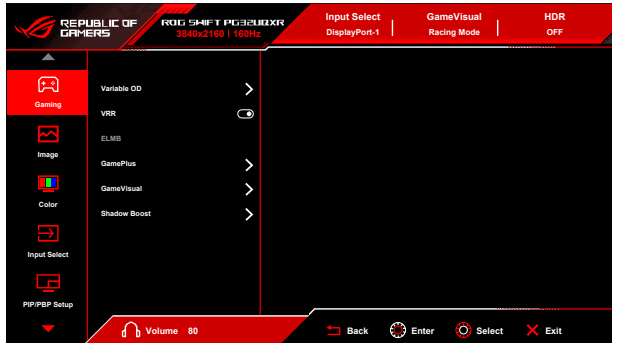

- 1. Po zapnutí monitora otočte voľbu ponuky na obrazovke doľava/doprava a zvoľte tak  $\equiv$  Ponuka, a stlačením tlačidla OK aktivujte ponuku na obrazovke.
- 2. Otáčaním voľby ponuky na obrazovke doľava/doprava prechádzate funkciami. Zvýraznite požadovanú funkciu a stlačením tlačidla OK ju aktivujte. Ak má vybraná funkcia podponuku, otáčaním voľby ponuky na obrazovke doľava/doprava prechádzate funkciami v podponuke. Zvýraznite požadovanú funkciu podponuky a stlačením tlačidla OK ju aktivujte.
- 3. Otáčaním voľby ponuky na obrazovke doľava/doprava meníte nastavenie zvolenej funkcie.
- 4. Ak chcete uložiť a zavrieť ponuku na obrazovke, stláčajte opakovanie tlačidlo Späť, prípadne stláčajte **tačidlo Skončiť**, kým ponuka na obrazovke nezmizne. Ak chcete nastaviť ďalšie funkcie, opakujte kroky 1-3.

### <span id="page-25-0"></span>**3.1.2 Predstavenie funkcií v ponuke na obrazovke**

#### **1. Gaming (Hry)**

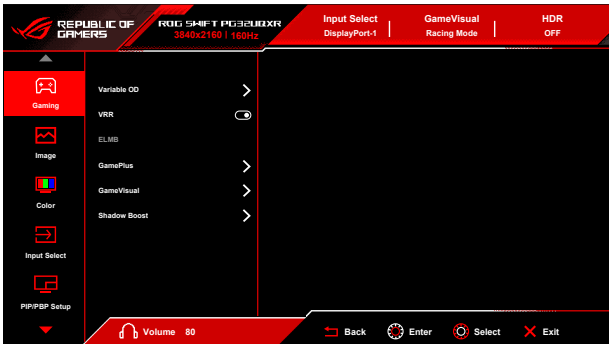

**• Variable OD (Variabilné OD)**: Vylepšuje čas odozvy odtieňov sivej panela LCD.

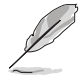

Táto funkcia nie je k dispozícii, ak je povolená funkcia **ELMB**.

**• VRR:** Umožňuje na grafickom zdroji podporujúcom funkciu **VRR**\* dynamické nastavenie obnovovacej frekvencie založené na frekvencii snímok typického obsahu pre účinný výkon a virtuálnu aktualizáciu obrazu s nízkou latenciou bez zasekávania.

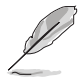

Ak chcete aktivovať funkciu **VRR**, najprv vypnite funkciu **ELMB**.

\*Funkciu **VRR** je možné aktivovať len v rozsahu 48 Hz až 160 Hz pre HDMI a 48 Hz až 160 Hz pre DisplayPort.

\*Informácie o podporvaných graických procesoroch a minimálnych požiadavkách na systém PC a ovládače vám poskytnú výrobcovia grafických procesorov.

- **• ELMB**: Funkciu **ELMB** možno aktivovať len vtedy, ak je funkcia **VRR** vypnutá.
- **• GamePlus**: Podrobnosti nájdete v časti **1.3.3 Funkcia GamePlus**.
- **• GameVisual**: Podrobnosti nájdete v časti **1.3.4 Funkcia GameVisual**.
- **• Shadow Boost**: Vylepšenie tmavých farieb nastavuje krivku Gamma na monitore tak, že v obraze sa zvýraznia tmavé tóny, vďaka čomu sa tmavé scény a objekty zdajú jasnejšie.

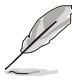

Táto funkcia je k dispozíci len pre režimy **Racing Mode (Režim Preteky)**, **RTS/RPG Mode (Režim RTS/RPG)**, **FPS Mode (Režim FPS)**, **sRGB Mode (Režim sRGB)** alebo **User Mode (Vlastný režim)**.

#### **2. Image (Obraz)**

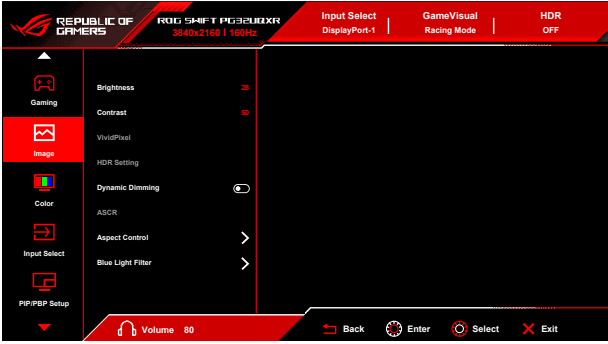

- **• Brightness (Jas)**: Rozsah nastavenia je od 0 do 100.
- **• Contrast (Kontrast)**: Rozsah nastavenia je od 0 do 100.
- **• VividPixel**: Táto funkcia vylepšuje hrany zobrazeného obrazu a na obrazovke vygeneruje obrazy vo vysokej kvalite.
- **• HDR Setting (Nastavenie HDR)**: Nastavte režim HDR na možnosť **ASUS Gaming HDR**, **ASUS Cinema HDR**, alebo **Console HDR**. Jas HDR je možné nastaviť, ak je povolená funkcia **Brightness Adjustable (Jas nastaviteľný)**.
- **• Dynamic Dimming (Dynamické stmievanie)**: Synchronizuje s obsahom počas zmeny kontrastu a vykonáva sa tak dynamické stmievanie podsvietenia.
- **• ASCR**: Zapnutie a vypnutie funkcie ASCR (ASUS Smart Contrast Ratio).

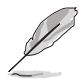

**ASCR**, **ELMB**, **Blue Light Filter (Filter modrého svetla)** a **PIP/PBP Mode (Režim PIP/PBP)** nie sú k dispozícii (nastavte na možnosť **OFF (VYPNUTÉ)**), keď je aktivovaná funkcia **Dynamic Dimming (Dynamické stmievanie)**.

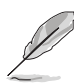

Krivka HDR PQ bude ovplyvnená, ak je funkcia **Brightness Adjustable (Jas nastaviteľný)** nastavená na možnosť **ON (ZAPNUTÉ)** v režime HDR.

- **• Aspect Control (Ovládanie pomeru strán)**: Upravte pomer strán na možnosť **16:9**, **4:3** alebo **21:9**, ak chcete využiť iný herný scenár.
	- **• 16:9**: Stačí vybrať možnosť **Simulate 27" (Simulovať 27-palcový)** alebo **Simulate 25" (Simulovať 25-palcový)** v položke **Full (Úplný)** pre lepšiu hernú veľkosť FPS; prípadne vyberte možnosť **Pixel by pixel (Po pixeloch)**, napríklad rozlíšenie 3232 x 1822 pre 27 palcov alebo rozlíšenie 2992 x 1682 pre 25 palcov v nastavení Zobrazenie Windows.
- **• 4:3**: Poskytuje viacero možností pomeru strán 4:3 s rôznymi veľkosťami obrazovky, vrátane možností **Full (Úplný)**, **Equivalent (Porovnateľný)** a **Pixel by pixel (Po pixeloch)**.
- **• 21:9**: Môže sa použiť na simulácu obrazovky 21:9. rozlíšenie 3840 x 2160 alebo 3440 x 1440 možno vybrať v nastavení Zobrazenie Windows. K dispozícii sú rozličné veľkosti obrazovky, napríklad **Full (Úplný)**, **Equivalent (Porovnateľný)** a **Pixel by pixel (Po pixeloch)**.
- **• Blue Light Filter (Filter modrého svetla)**:
	- **• Level 0 (Úroveň 0)**: Žiadna zmena.
	- **• Level 1~4 (Úroveň 1 – 4)**: Čím vyššia úroveň, tým menej modrého svetla sa rozptyľuje. Keď je funkcia Blue Light Filter (Filter modrého svetla) aktivovaná, automaticky sa importujú predvolené nastavenia Racing Mode (Režim Preteky). Od Level 1 (Úroveň 1) po Level 3 (Úroveň 3) sa dá funkcia Brightness (Jas) konfigurovať. Level 4 (Úroveň 4) je optimalizované nastavenie. Je v súlade s certifikátom TUV redukcia modrého svetla. Funkcia Brightness (Jas) sa nedá konfigurovať.

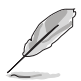

Ak chcete zmierniť únavu zraku, pozrite nasledujúce:

- Pri dlhšej práci by sa mali používatelia občas pozerať inam. Odporúča sa dávať si krátke prestávky (najmenej 5 minút) zhruba po 1 hodine nepretržitej práce na počítači. Krátke a časté prestávky sú účinnejšie než jedna dlhšia prestávka.
- Ak chcete minimalizovať únavu zraku a vysúšanie očí, mali by ste sa pravidelne pozrieť na predmety, ktoré sú ďalej.
- Cvičenie očí pomáha znížiť únavu zraku. Tieto cvičenia často opakujte. Ak únava zraku pretrváva, obráťte sa na lekára. Cvičenie očí: (1) Opakovane sa pozerajte hore a dole. (2) Pomaly zatvárajte oči. (3) Pozerajte do uhlopriečky.
- Vysokoenergetické modré svetlo môže spôsobiť únavu zraku a AMD (Vekom podmienená makulárna degenerácia). Filter modrého svetla zníži až o 70% (max.) škodlivé modré svetlo a pomáha pri prevencii pred CVS (Syndróm počítačového videnia).

#### **3. Color (Farba)**

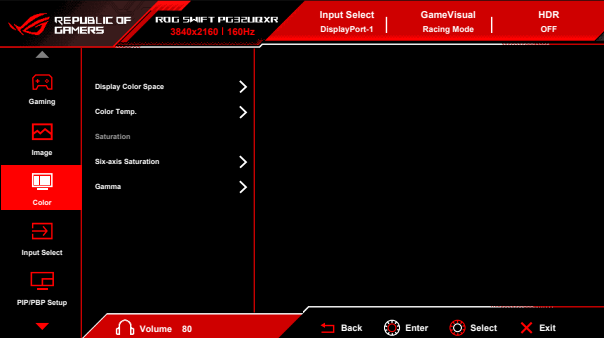

- **• Display Color Space (Priestor farieb obrazovky)**: "**sRGB**" sa odporúča pri používaní systémov Microsoft. "**Wide Gamut**" **(Široký gamut)** sa odporúča pri používaní systémov Mac OS.
- **• Color Temp. (Teplota farieb)**: Obsahuje 8 režimov: **4000K, 5000K, 6500K, 7500K, 8200K, 9300K, 10000K** a **User Mode (Vlastný režim)**.
- **• Saturation (Nasýtenie)**: Rozsah nastavenia je od 0 do 100.

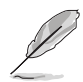

Táto funkcia nie je k dispozícii, ak je zvolený režim **Racing Mode (Režim Preteky)**, **sRGB Mode (Režim sRGB)** alebo **MOBA Mode**.

- **• Six-axis Saturation (6-osová sýtosť)**: Slúži na nastavenie sýtosti pre farby R, G, B, C, M, Y.
- **• Gamma (Gama)**: Umožňuje nastaviť režim farieb na hodnoty **2,6; 2,4; 2,2; 2,0** alebo **1,8**.
- **4. Input Select (Výber vstupu)**

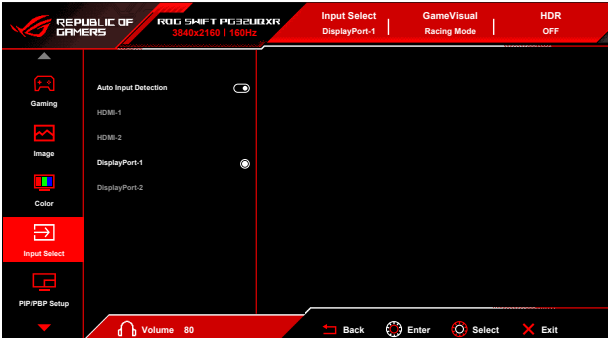

**• Auto Input Detection (Automatické zistenie vstupu)**: Keď je to aktivované, systém automaticky vyberie naposledy zapojený vstupno/ výstupný port.

**• HDMI-1, HDMI-2, DisplayPort-1, DisplayPort-2**: Vyberte ručne vstupný zdroj.

#### **5. PIP/PBP Setup**

**PIP/PBP Setup** umožňuje otvoriť vedľajšie okná pripojené z nejakého zdroja videa.

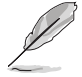

Ak chcete aktivovať túto funkciu, je potrebné urobiť nasledujúce: vypnite na svojom zariadení funkciu **Dynamic Dimming (Dynamické stmievanie)**, vypnite funkciu **VRR** a zakážte HDR.

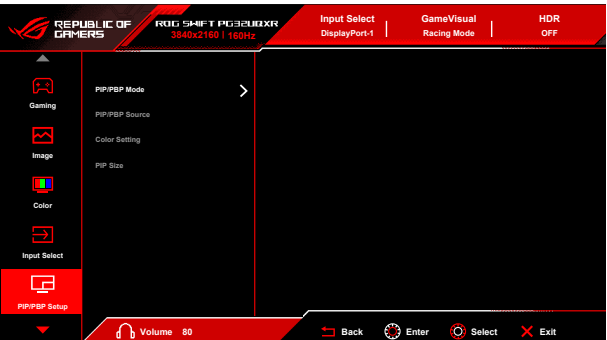

- **• PIP/PBP Mode (Režim PIP/PBP)**: Slúži na výber režimu PIP, PBP alebo na jeho vypnutie.
- **• PIP/PBP Source (Zdroj PIP/PBP)**: Slúži na voľbu vstupného zdroja videa spomedzi možností **HDMI-1**, **HDMI-2**, **DisplayPort-1** a **DisplayPort-2**.
- **• Color Setting (Nastavenie farby)**: Slúži na nastavenie režimu GameVisual pre jednotlivé okná režimu PIP/PBP.
- **• PIP Size (Veľkosť PIP)**: Nastavenie veľkosti PIP **Small (Malé)**, **Middle (Stredné)** alebo **Large (Veľké)**.

#### **6. Lighting Effect (Svetelný efekt)**

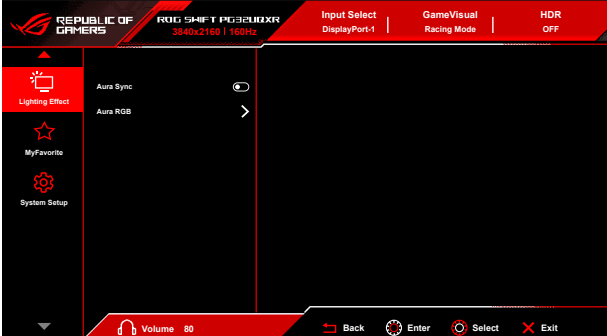

- **• Aura Sync**: Umožňuje zapnúť alebo vypnúť funkciu Aura Sync, ktorá synchornizuje svetelený efekt Aura RGB na všetkých podporovaných zariadeniach.
- **• Aura RGB**: Zvoliť možno 5 živých farieb: **Color Cycle**, **Static**, **Breathing**, **Strobing**, **OFF (VYPNUTÉ)**. Môžete ručne zmeniť farbu **R/G/B/C/M/Y** pre režimy **Static**, **Breathing** a **Strobing**.

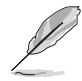

Táto funkcia nie je k dispozícii, ak je povolená funkcia **Aura Sync**.

#### **7. MyFavorite**

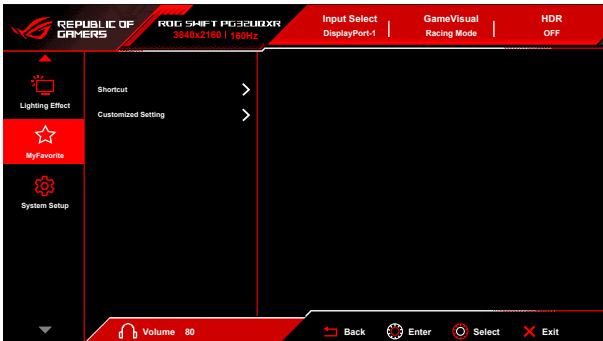

- **• Shortcut (Klávesová skratka)**:
	- **• Shortcut (Right) (Klávesová skratka (Doprava))**/**Shortcut (Left) (Klávesová skratka (Doľava))**: Slúži na nastavenie funkcií klávesových skratiek pre tlačidlá klávesových skratiek.

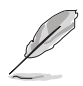

Keď je určitá funkcia zvolená alebo aktivovaná, vaše tlačidlo klávesovej skratky ju nemusí podporovať. Dostupné voľby funkcie: GamePlus, GameVisual, Brightness (Jas), Mute (Stlmiť), Shadow Boost, Contrast (Kontrast), Input Select (Výber vstupu), HDR Setting (Nastavenie HDR), PIP/PBP Setup, Blue Light Filter (Filter modrého svetla), Variable OD (Variabilné OD), Customized Setting-1 (Load) (Prispôsobené nastavenie 1 (Načítať)), Customized Setting-2 (Load) (Prispôsobené nastavenie 2 (Načítať)).

- **• Customized Setting (Prispôsobené nastavenia)**: Načítanie a uloženie všetkých nastavení monitora.
- **8. System Setup (Nastavenie systému)**

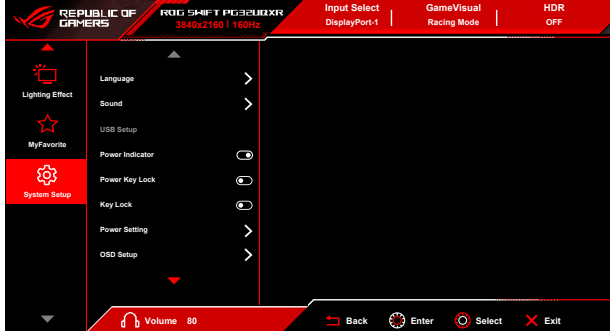

- **• Language (Jazyk)**: Na výber je 22 jazykov: angličtina, francúzština, nemčina, taliančina, španielčina, holandčina, portugalčina, ruština, čeština, chorvátčina, poľština, rumunčina, maďarčina, turečtina, zjednodušená čínština, tradičná čínština, japončina, kórejčina, thajčina, indonézština, perzština, ukrajinčina.
- **• Sound (Zvuk)**: V tejto ponuke sa upravujú nastavenia týkajúce sa zvuku.
	- **• Volume (Earphone Out) (Hlasitosť (Slúchadlový výstup))**: Rozsah nastavenia je od 0 do 100.
	- **• Mute (Stlmiť)**: Zapína a vypína zvuk monitora.
	- **• Source (Zdroj)**: Tu sa rozhoduje, z ktorého zdroja vychádza zvuk monitora.
- **• USB Setup (Nastavenie USB)**: Zapína/vypína funkciu **USB Setup (Nastavenie USB)** počas pohotovostného režimu.

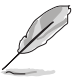

Táto funkcia nie je k dispozícii (nastavené ako **On During Standby (Zapnuté počas pohotovostného režimu)**), keď je aktivovaná funkcia **Aura Sync**.

- **Power Indicator (Indikátor napájania):** Zapnutie a vypnutie LED indikátora napájania.
- **• Power Key Lock (Uzamknutie tlačidla napájania):** Povolenie alebo zakázanie tlačidla napájania.
- **• Key Lock (Zámok tlačidiel)**: Ak chcete vypnúť všetky tlačidlá funkcií. Stlačením tlačidla OK a podržaním po dobu viac než 5 sekúnd zrušíte funkciu uzamknutia tlačidiel.
- **• Power Setting (Nastavenie napájania):**
	- **• Standard Mode (Štandardný režim)**: Pri nastavení Štandardný režim môže byť vyššia spotreba energie.
	- **• Power Saving Mode (Režim šetrenia energie)**: Režim šetrenia energie môže obmedzovať výkon osvetlenia.

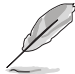

Keď je zvolený režim **Power Saving Mode (Režim šetrenia energie)**, určité funkcie so spotrebou energie sa deaktivujú. Ak chcete aktivovať tieto funkcie, vyberte možnosť **Standard Mode (Štandardný režim)**.

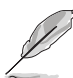

Pred aktivovaním režimu **Power Saving Mode (Režim šetrenia energie)** vypnite funkciu HDR.

#### **• OSD Setup (Nastavenie OSD)**:

- Nastavenie vodorovnej pozície ponuky na obrazovke.
- Upravuje časový limit zobrazovania ponuky OSD od 10 do 120 sekúnd.
- Upravuje pozadie ponuky na obrazovke od nepriehľadnej po priehľadnú.
- Povolenie alebo zakázanie funkcie DDC/CI.
- **• DisplayPort Stream (Prenos cez DisplayPort)**: Kompatibilita s grafickou kartou. Vyberte možnosť **DisplayPort 1.2**, **DisplayPort 1.4** alebo **DisplayPort 2.1** podľa podporovanej verzie DP na grafickej karte.
- **• DSC Support (Podpora DSC)**: Kompresia prenosu na obrazovku cez DisplayPort.
- **• HDMI CEC**: Umožňuje zapnutie/vypnutie konzolového zariadenia alebo inštalačného boxu, ako je Apple TV, Sony PlayStation, Xbox Series X/S, Nintendo Switch cez monitor. Predvolené nastavenie je **OFF (VYPNUTÉ)**.

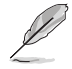

Ak je monitor zapnutý, zdrojové zariadenie CEC sa automaticky zapne a naopak. Ak je zdrojové zariadenie CEC zapnuté, monitor sa automaticky zapne.

- **• Information (Informácie)**: Zobrazuje informácie o monitore.
- **• All Reset (Obnoviť všetko)**: Ak vyberiete možnosť **"Yes" (Áno)**, bude možné obnoviť predvolené nastavenia.

# <span id="page-33-0"></span>**3.2 Aura**

Armoury Crate je softvérový program, ktorý riadi farebné LED svetlá na podporovaných zariadeniach, ako sú napríklad monitory, základné dosky, grafické karty, stolné počítača atď. Aplikácia Aura vám umožňuje nastaviť farbu RGB LED svetiel na týchto zariadeniach a vybrať rozličné svetelné efekty. Kalibráciou môžete aj opraviť alebo nastaviť farbu LED svetiel.

Aktivovanie aplikácie Aura:

- 1. V ponuke na obrazovke nastavte funkciu **Aura Sync** na možnosť ZAPNUTÉ.
- 2. Prepojte port USB 3.2 Gen 1 upstream na monitore a port USB na počítači.
- 3. Nainštalujte aplikáciu Armoury Crate a potom reštartujte počítač.
- 4. Spustite aplikáciu Armoury Crate.

Nasleduje prehľad tohto programu.

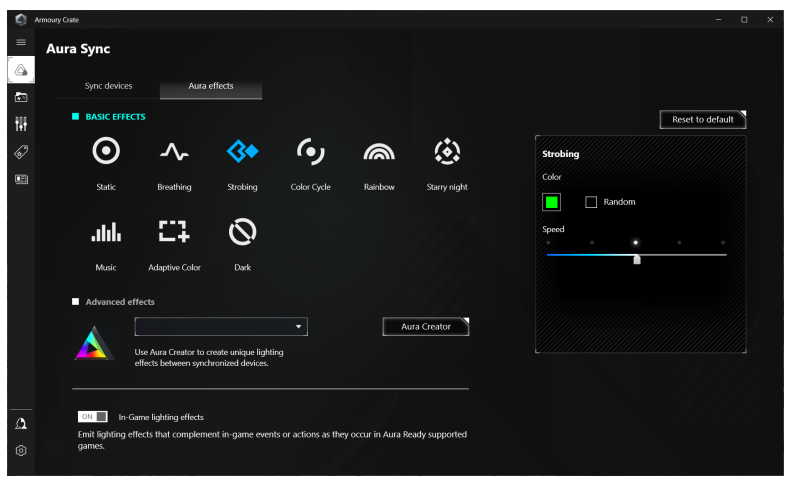

- 
- Ak sa pripojenie USB upstream medzi monitorom a počítačom odpojí, na obnovenie funkcie Aura je potrebné znova prepojiť port USB 3.2 Gen 1 upstream na monitore s počítačom a potom reštartovať počítač.
- Ďalšie podrobnosti nájdete na stránke https://rog.asus.com/innovation/armoury\_crate/.

# <span id="page-34-0"></span>**3.3 Prehľad technických údajov**

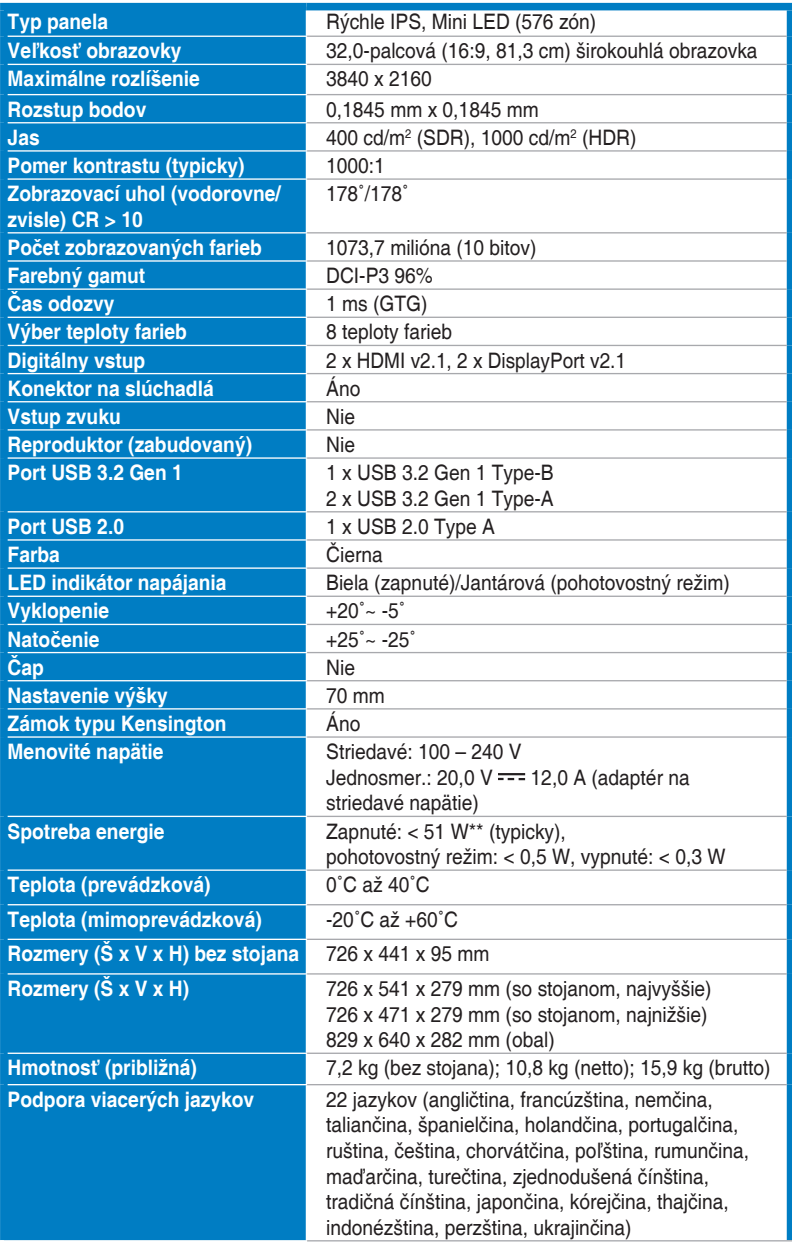

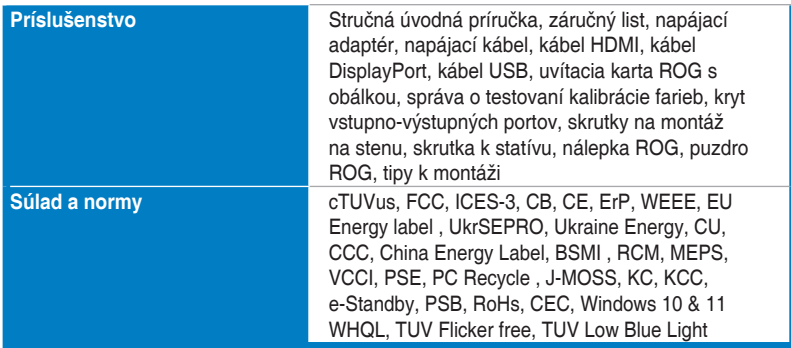

**\*Technické údaje sa môžu zmeniť bez predchádzajúceho oznámenia.**

**\*\*Meranie jasu obrazovky 200 nitov bez pripojenia zvuku/USB/čítačky kariet.**

<span id="page-36-0"></span>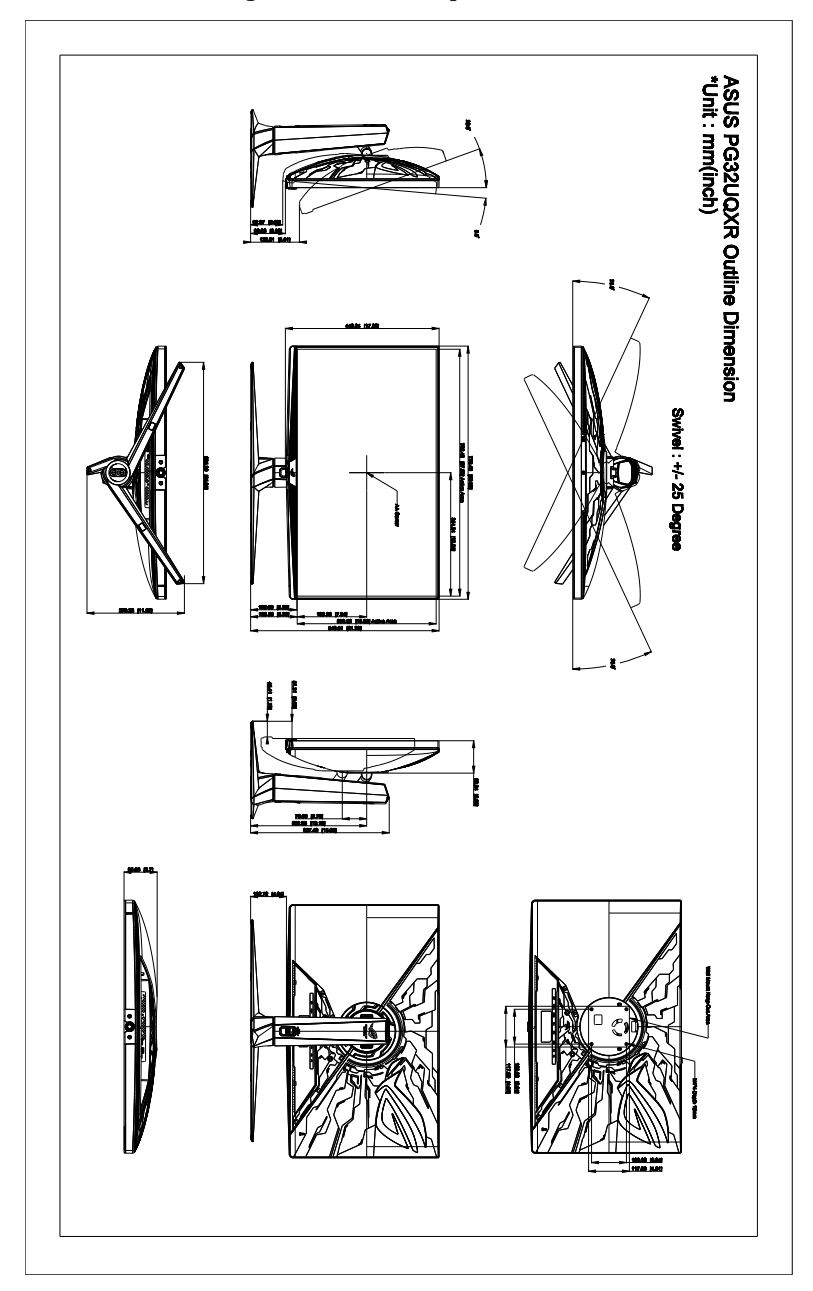

### <span id="page-37-0"></span>**3.5 Riešenie problémov (Najčastejšie otázky)**

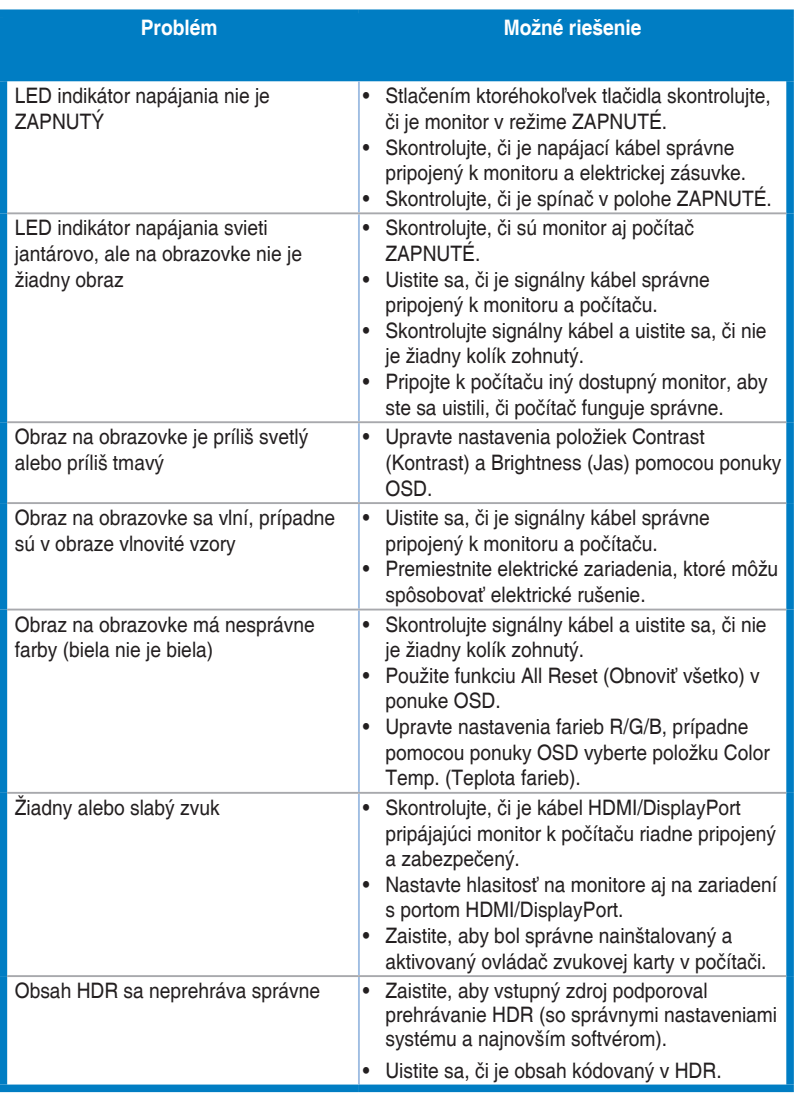

# <span id="page-38-0"></span>**3.6 Podporované prevádzkové režimy**

#### • Natívne časovania

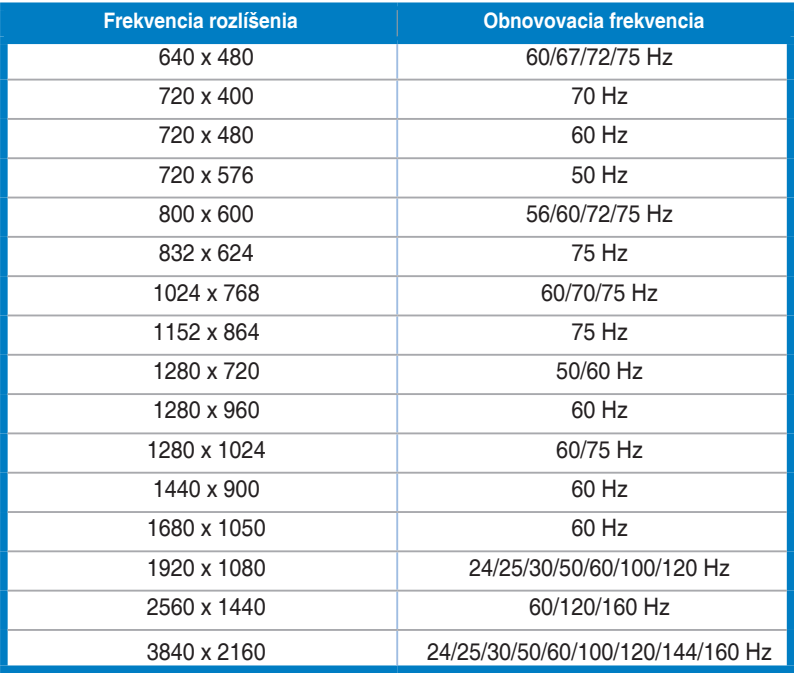

### • Pre ovládanie časovania pomeru strán 4:3

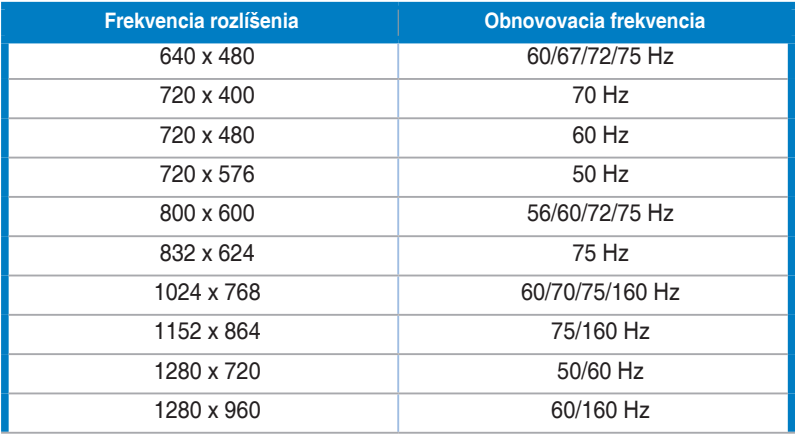

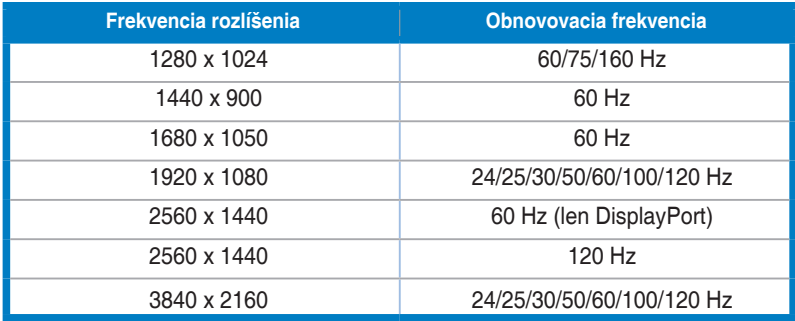

### • Pre ovládanie časovania pomeru strán 21:9

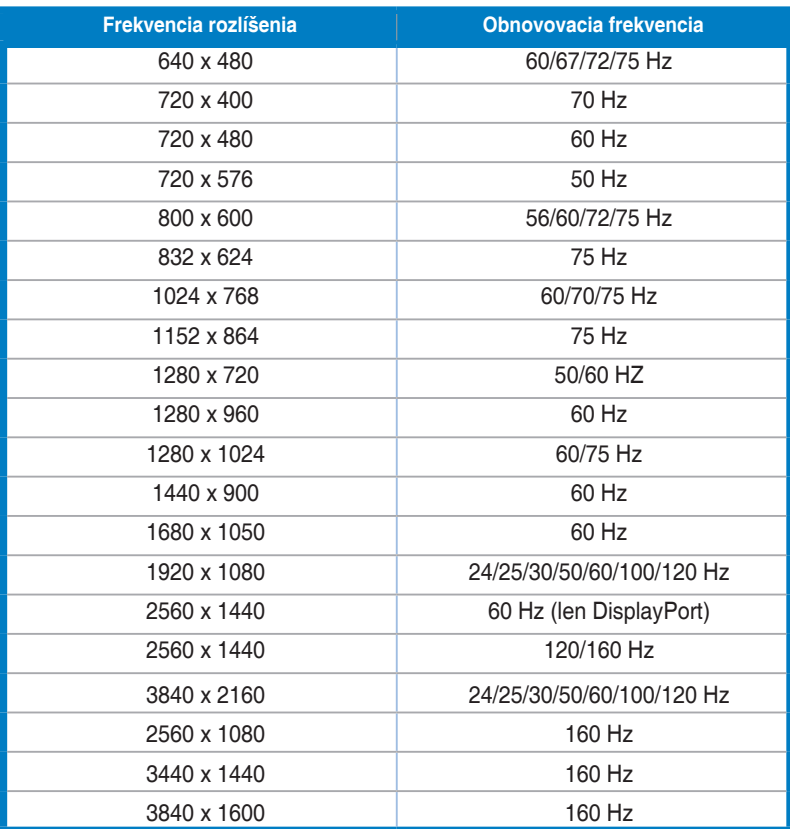

#### • Pre ovládanie časovania pomeru strán 16:9 (Simulovať 25 palcov)

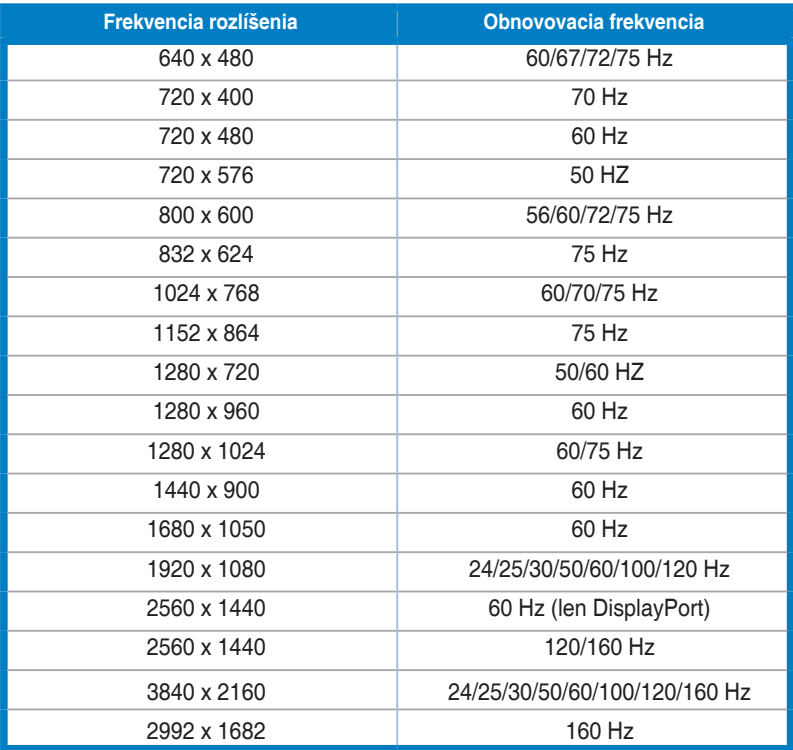

#### • Pre ovládanie časovania pomeru strán 16:9 (Simulovať 27 palcov)

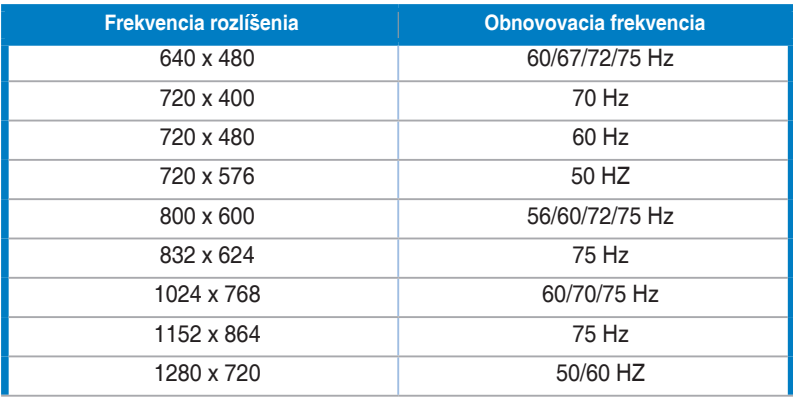

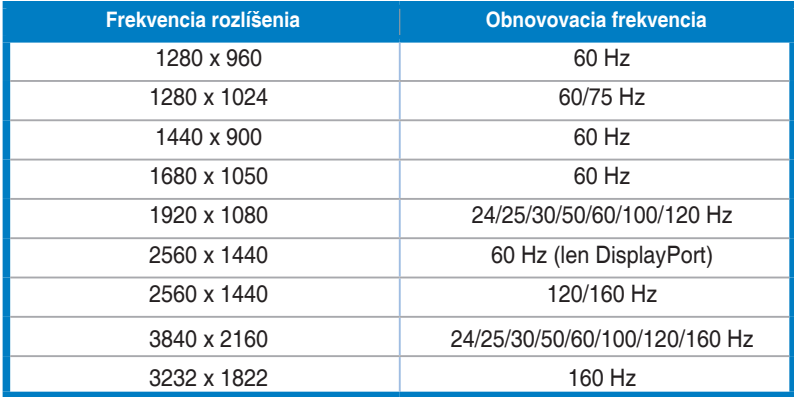

#### • Pre ovládanie časovania pomeru strán 16:9 (Po pixeloch)

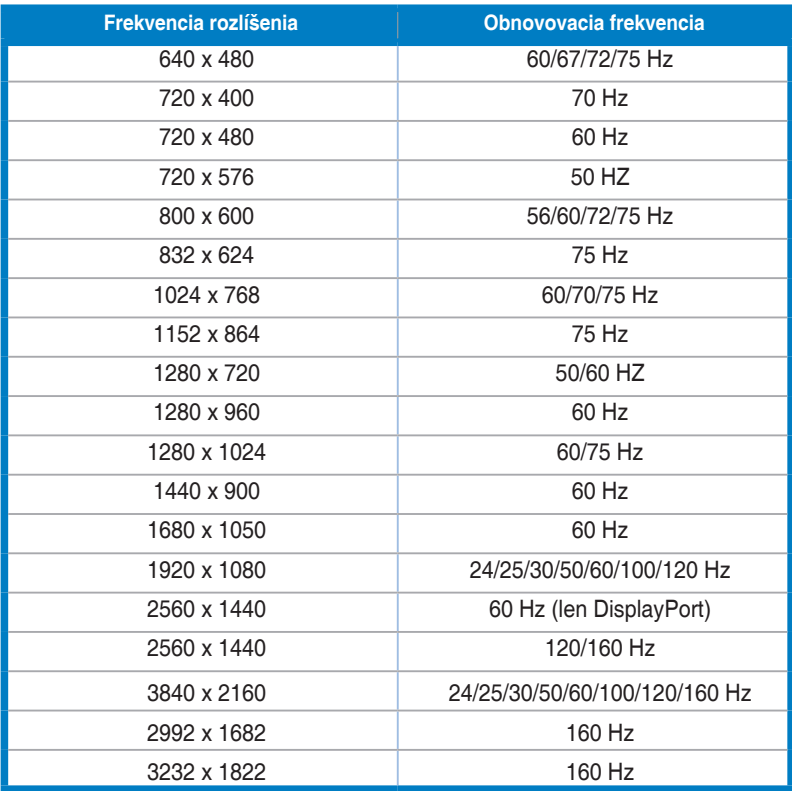

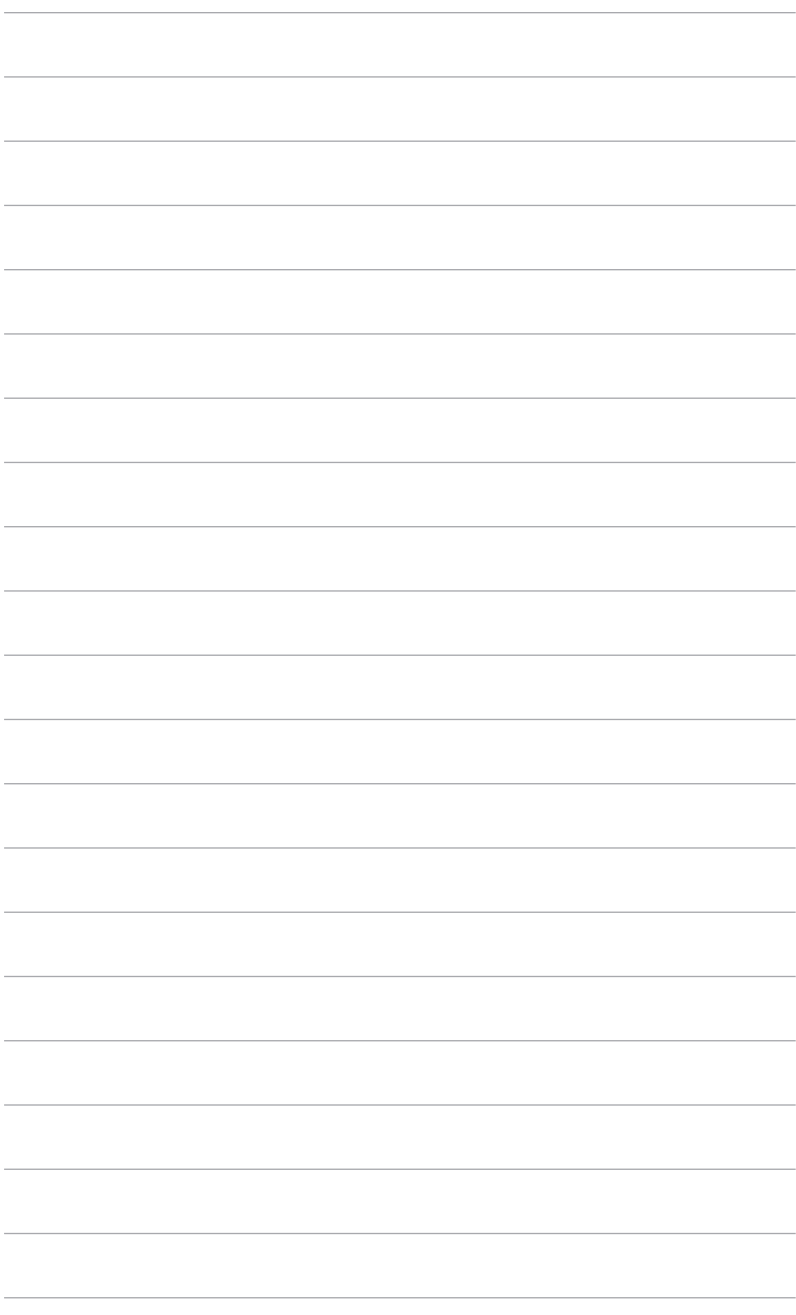

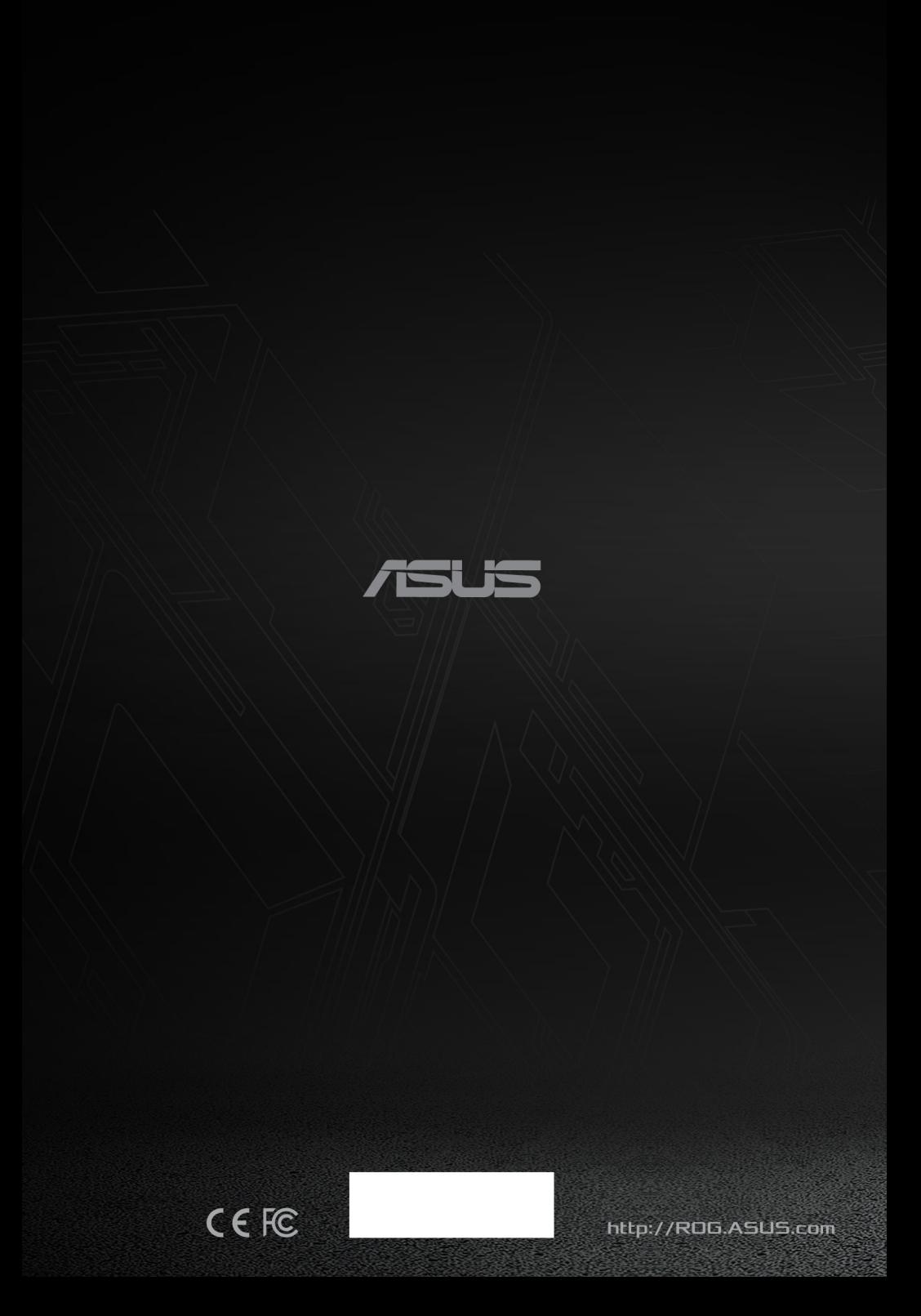